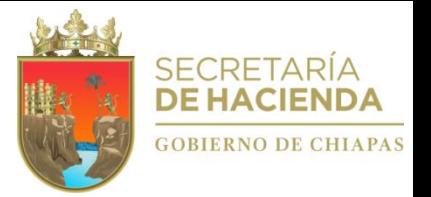

# *Manual Operativo del Sistema Integral de Administración Hacendaria Estatal - SIAHE*

# *(Apartado Cualitativo)*

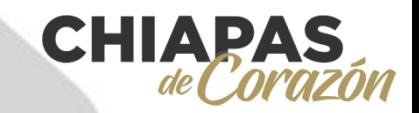

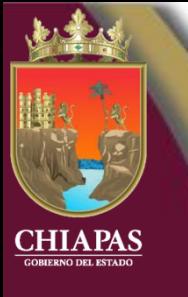

# **Í ndi c e**

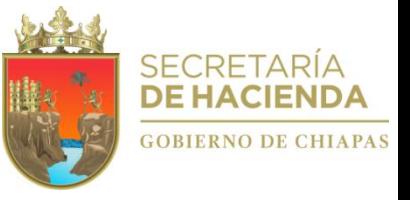

**Página**

**1**

**2**

**3**

**3**

**4**

**5**

**6**

**6**

**8**

**8**

**9**

**9**

หากาก **Presentación I. Estructura Esquemática de la Información Cualitativa II. Acceso al Sistema III. Estrategia Institucional A. Datos Generales A.1. Objetivos Estratégicos A.2. Indicadores Estratégicos A.3. Alineaciones B. Avance de Indicadores (Seguimiento) C. Envío de Información C.1. Envío de Datos C.2. Envío de Avances IV. Programa Presupuestario A. Datos Generales 10 A.1. Alineación a ODS's 11 A.2. Diagnóstico 11 A.3. Objetivos e Indicadores del Fin 13 A.4. Objetivos e Indicadores de Propósito 14 B. Avance de Indicadores (Seguimiento) 15 B.1. Indicadores de Fin 15 B.2. Indicadores de Propósito 17 C. Envío de Información 17 C.1. Envío de Datos 17 C.2. Envío de Avances 18**

Ín d ice

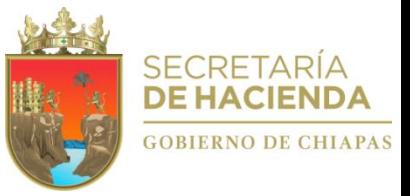

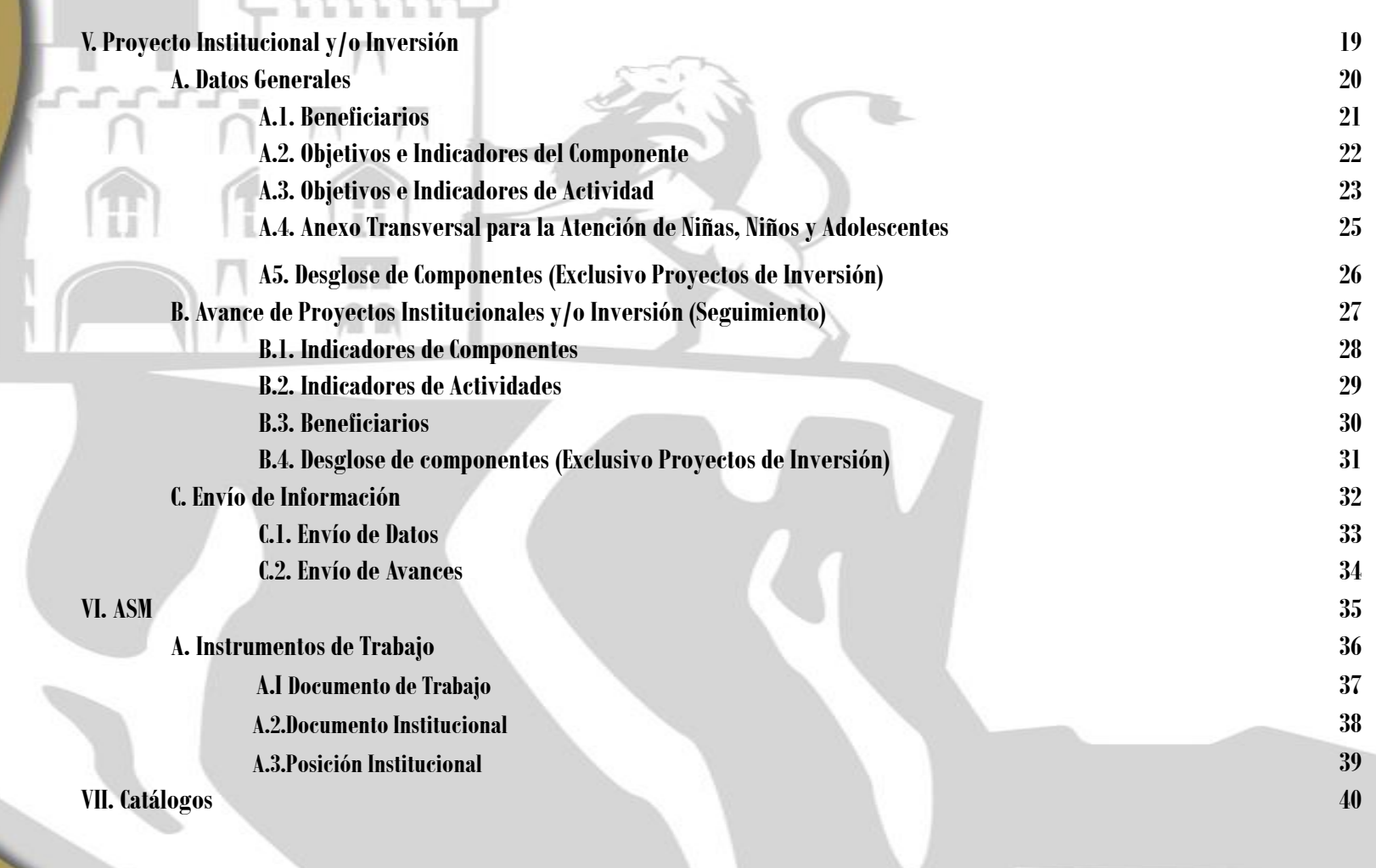

 $A +$ 

 $\overline{u}$ 

 $\underbrace{\text{CHIAPAS}}_{\text{GOBERNO DEL ESTADO}}$ 

Índice

## PRESENTACIÓN

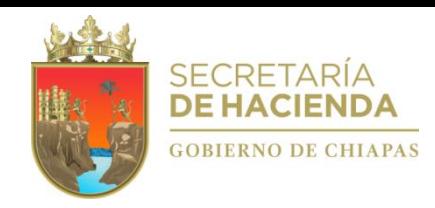

*La Ley General de Contabilidad Gubernamental, la Ley de Disciplina Financiera y demás ordenamientos jurídicos del orden Federal y Estatal, establecen obligaciones y responsabilidades del cual todos los Organismos Públicos de la Administración Estatal están obligados a atender, para dar cumplimiento al proceso de armonización contable, el control de los recursos, la transparencia y la rendición de cuentas.*

*En este entendido, el Presupuesto de Egresos, constituye el instrumento principal que permitirá orientar el quehacer gubernamental durante las etapas en que se lleva a cabo el proceso presupuestario como son: Planeación, Programación, Presupuestación, Seguimiento, Control, Evaluación y Transparencia y Rendición de Cuentas, para ello, todos los Organismos Públicos dispondrán como herramienta esencial el Sistema Integral de Administración Hacendaria Estatal (SIAHE) 2020, a través del cual se consolidará la información cualitativa y cuantitativa que establece la Normatividad Aplicable.*

*Este documento tiene como propósito el proporcionar una guía detallada de la parte cualitativa del SIAHE 2020, además de apoyar para alcanzar un nivel de desempeño eficiente y con ello, lograr el máximo desarrollo del mismo. El presente Manual describe los procedimientos específicos que orientan de manera eficaz el funcionamiento del SIAHE 2020 en sus apartados cualitativos, los cuales se apegan totalmente a la normatividad federal y estatal vigente, permitiendo de esta manera integrar reportes con una visión generalizada y bajo el enfoque del Presupuesto basado en Resultados.*

*Para acceder al sistema SIAHE 2020, es necesario que cada organismo público cuente con el usuario y clave de acceso correspondiente, mismo que podrá solicitarse a la Dirección de Política del Gasto, de esta Secretaría.*

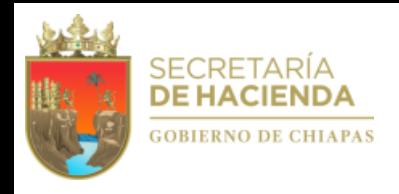

### **I.EstructuraEsquemática delaInformación Cualitativa**

#### *El SIAHE 2020 se integra de los módulos siguientes:*

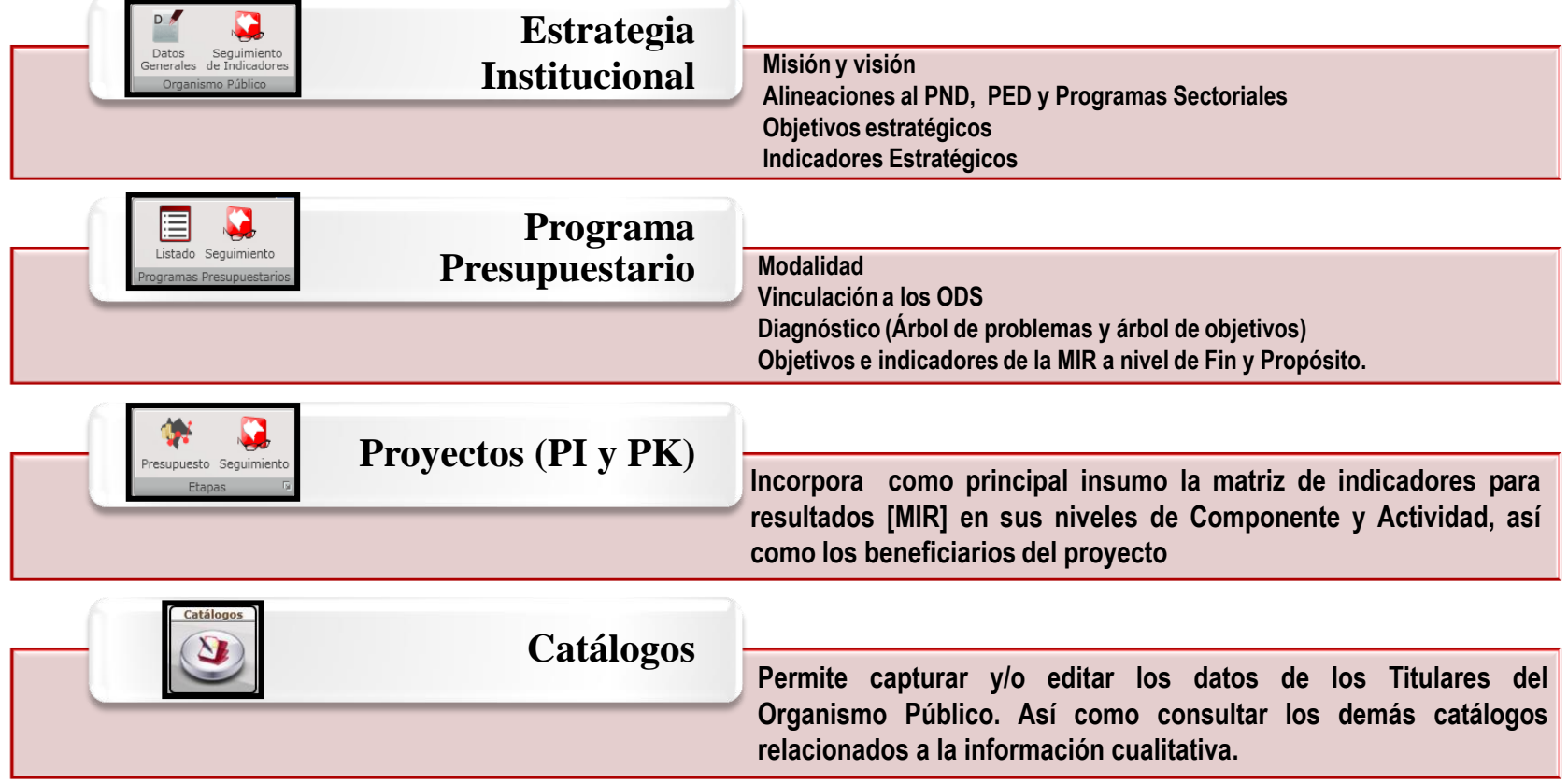

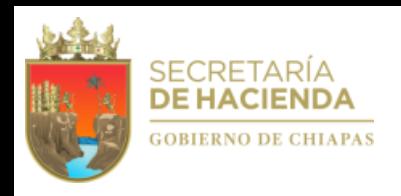

### **II.AccesoalSistema**

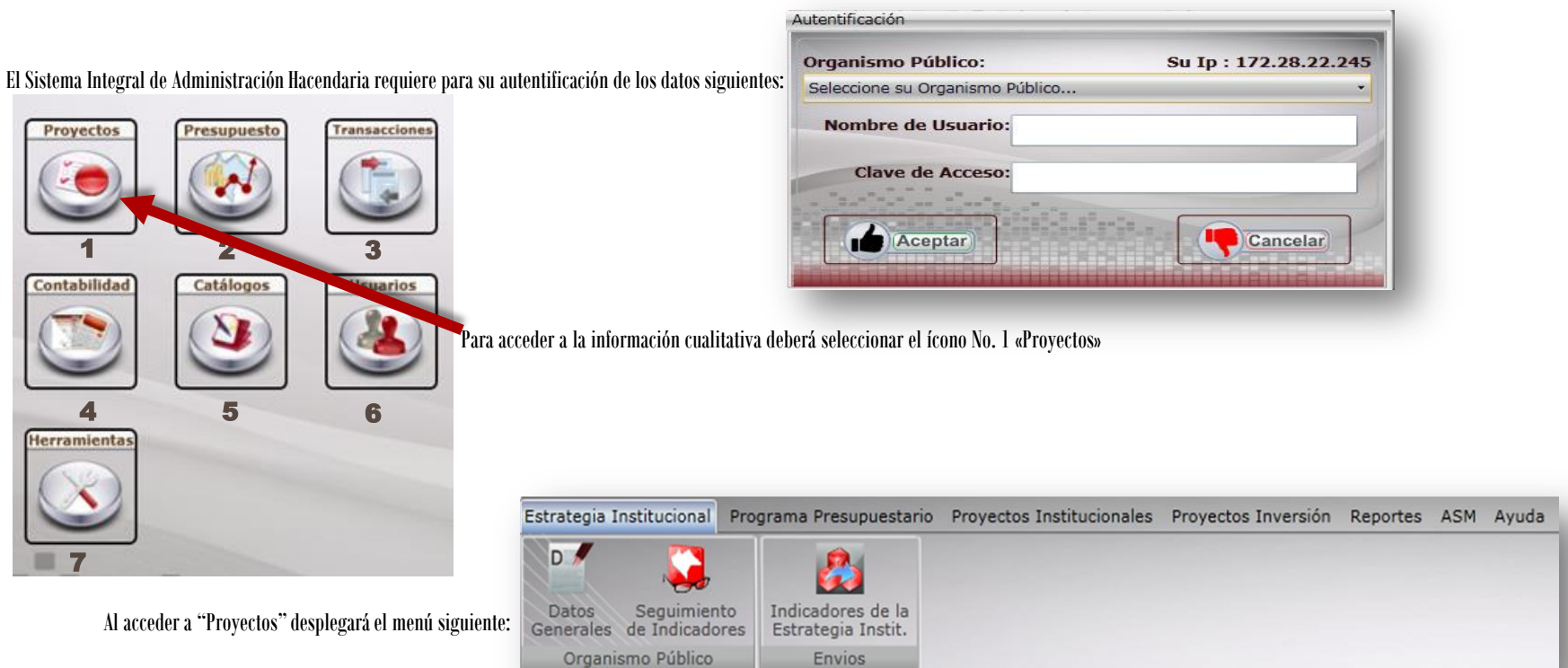

*Estrategia Institucional:* DatosGenerales; Objetivose indicadoresestratégicos,Alineación; Seguimiento de Indicadores; Envío de Información (Ver Apartado III. Estrategia Institucional).

Programas Presupuestarios: Datos Generales: Alineación a ODS's, Diagnóstico (árbol de problemas y árbol de objetivos), Evaluación, Objetivos e Indicadores de Fin y Propósito; *Avance de Indicadoresde Fin y Propósito;Envío de información(VerApartadoIV. ProgramaPresupuestario).*

Proyecto Institucional y/o Inversión: Datos Generales: Clave presupuestaria, Beneficiarios, objetivos e indicadores de Componente y Actividad, y solo para Proyectos de Inversión el Desglose de Componentes; Avance (Indicadores de Componente y Actividad, Beneficiarios y sólo para Proyectos de Inversión el Desglose de Componente); Envío de Información (Ver Apartado V. Proyectos *Institucionalese Inversión).*

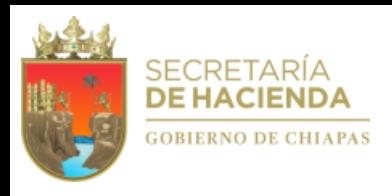

### **III.** Estrategia Institucional

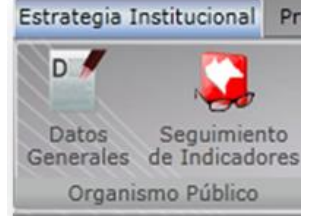

Para la captura de este módulodar clic en el menú de «*Estrategia Institucional». El primer apartado de captura son los Datos Generales.Posterior a la ratificación de la información, se habilitará el apartado de Seguimiento de Indicadores.* 

### A. **Datos Generales**

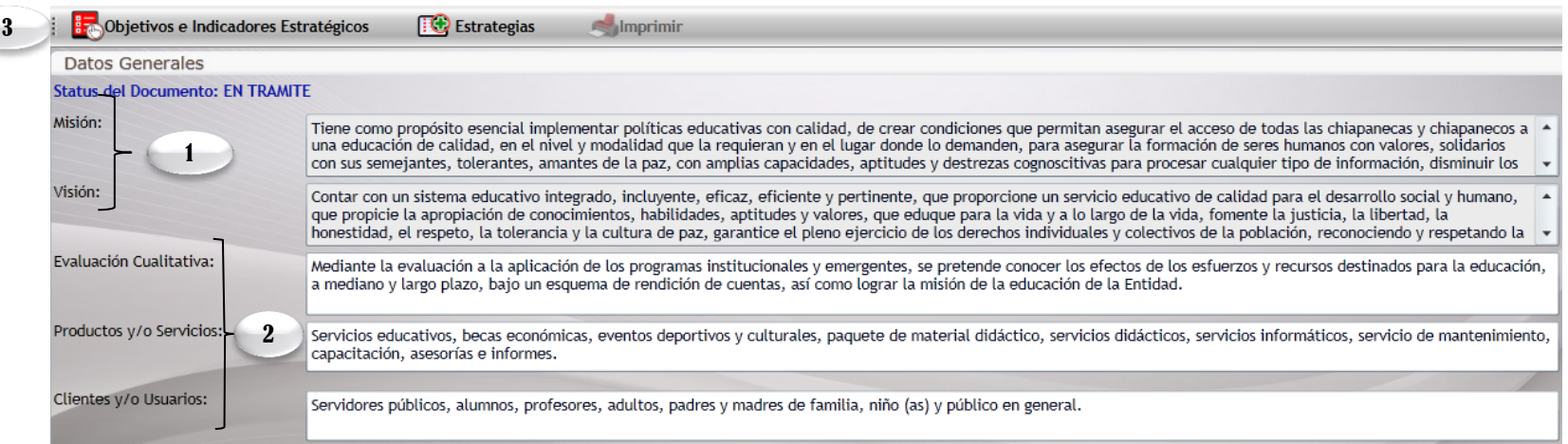

*1. La MisiónyVisiónsonde catálogo yapareceránde formaautomática,unavezque el organismo públicohagalasolicitudde formaoficial aestaSecretaría.*

2. Los campos de "Evaluación cualitativa", "Productos y/o Servicios" y "Clientes y/o Usuarios" : son de captura manual por cada Organismo público, en el cual debe expresar un diagnóstico de las acciones *implementadasy resultadosalcanzados,conbaseasus funcionescorrespondientes .*

3. En la parte superior, el usuario podrá visualizar íconos que le permitirán, acceder a la captura de objetivos e indicadores Estratégicos, captura de las estrategias e Imprimir la Información. Ver apartados «A.I. *ObjetivosEstratégicos,A.2. IndicadoresEstratégicosyA.3.Alineaciones».*

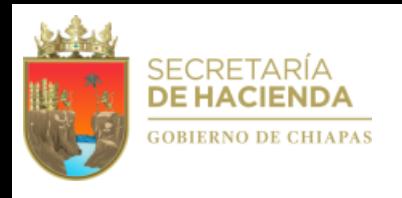

### **A.1.ObjetivosEstratégicos**

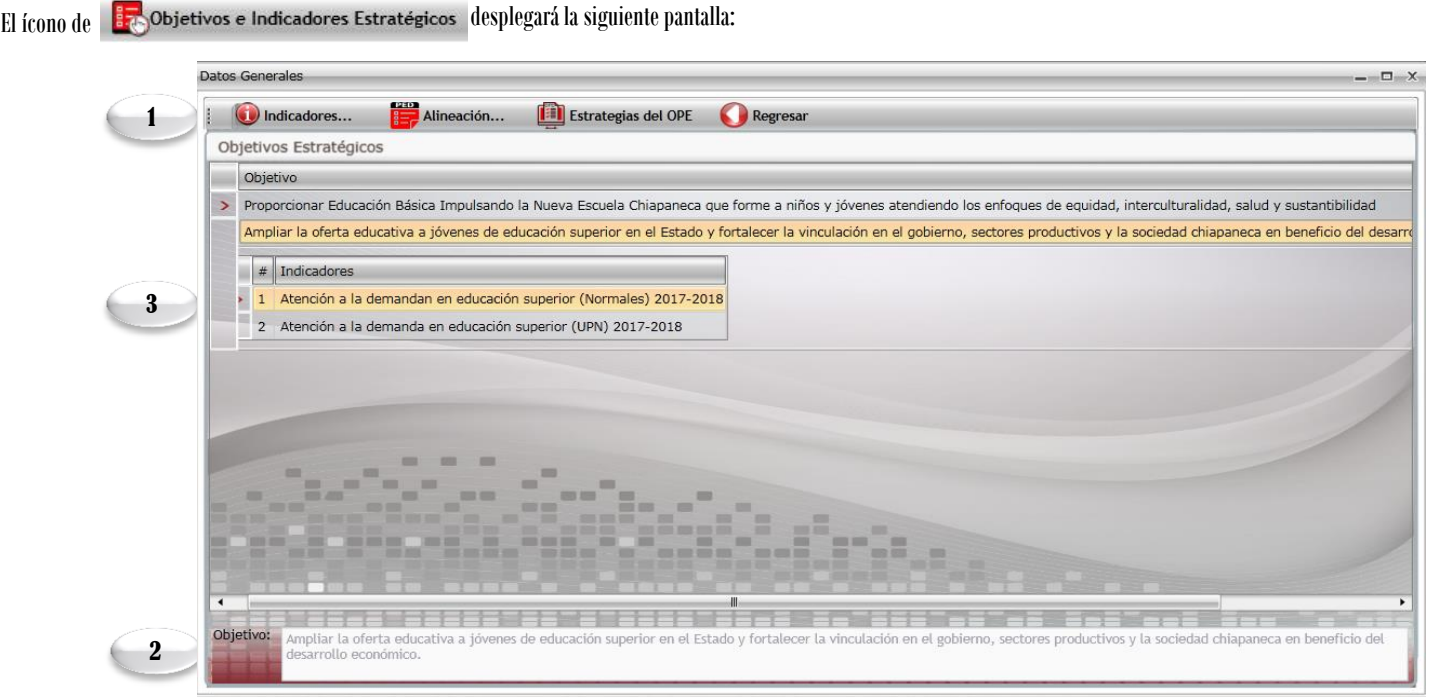

- 1. Para Capturar un Objetivo deberá seleccionar el ícono de "indicadores", el sistema permite la captura de 1 a n objetivos y al menos 1 indicador por cada objetivo (VerA.2. Indicadores Estratégicos), a su vez por cada objetivo se deberá efectuar la vinculación al Plan Nacional y Estatal, así como al Programa Sectorial (Ver A.3.Alineaciones). Asimismo, en la pantalla siguiente se muestran los íconos: Modificar, Guardar, Cancelar y Eliminarobjetivos,así comor*egresar* a la pantalla anterior.
- 2. Objetivo: Permite incorporar la captura del objetivo estratégico.
- 3. Cada objetivo se mostrará enlistado con su indicador correspondiente, así como la columna de observación que permite ver la vinculación del objetivo con el PND, PED y Programa Sectorial.

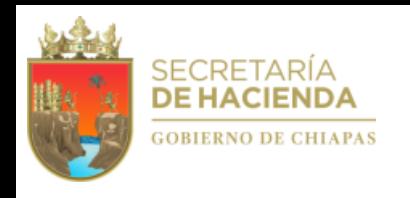

**C** 

C

### **A.2.IndicadoresEstratégicos**

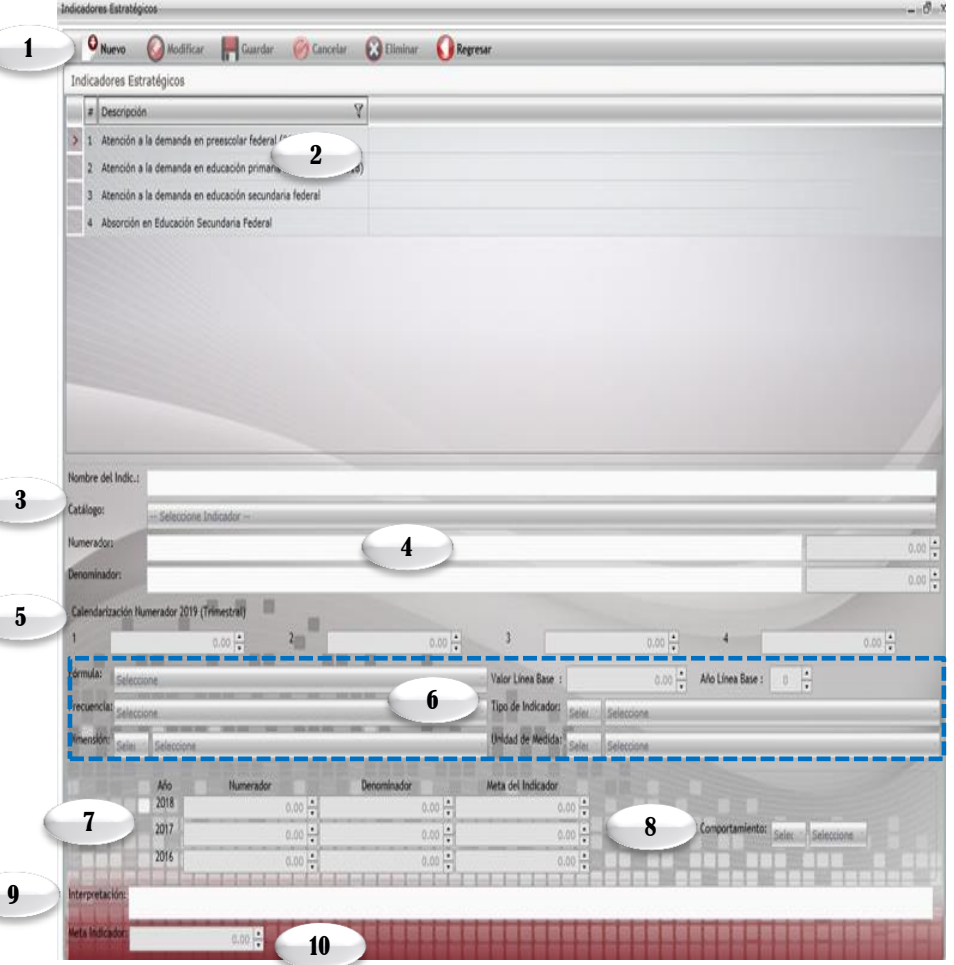

- 1. Para capturar un indicador dar clic en Nuevo, este ícono se ubica en la parte superior de la pantalla, asimismo, podrá utilizar los íconos de Modificar, Guardar, Cancelar, Eliminar y Regresar, al menú anterior.
- 2. Cada indicador capturado se visualizará en esta pantalla en forma de lista.
- 3. Permite integrar el indicador de forma manual o por selección de catálogo.
- 4. Permite capturar el nombre del indicador cuando no sea de catálogo, en caso contrario aparecerá de forma automática. La cantidad del numerador se calculará de manera inmediata con lo capturado en la calendarización trimestral, mientras que para el apartado del denominador es necesaria la captura.
- 5. Calendarización Numerador 2020 (Trimestral). Campo para capturar la meta trimestral programada para el ejercicio 2020.
- 6. Los campos de Fórmula, Valor y Año de Línea Base, Frecuencia, Tipo de Indicador, Dimensión y Unidad de Medida: son de selección por catálogo.
- 7. 2019, 2018, 2017: campos para capturar la meta alcanzada en los últimos tres ejercicios anteriores.
- 8. Comportamiento del indicador. Permite la selección de la tendencia del indicador (ascendente o descendente).
- 9. Permite la captura de la Interpretación.
- 10. Calcula automáticamente la meta programada a partir de la fórmula y las cantidades del numerador y denominador.

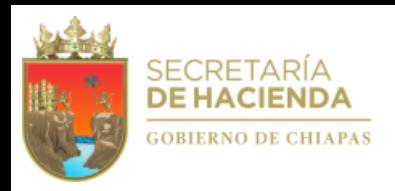

1

### **A.3.Alineaciones**

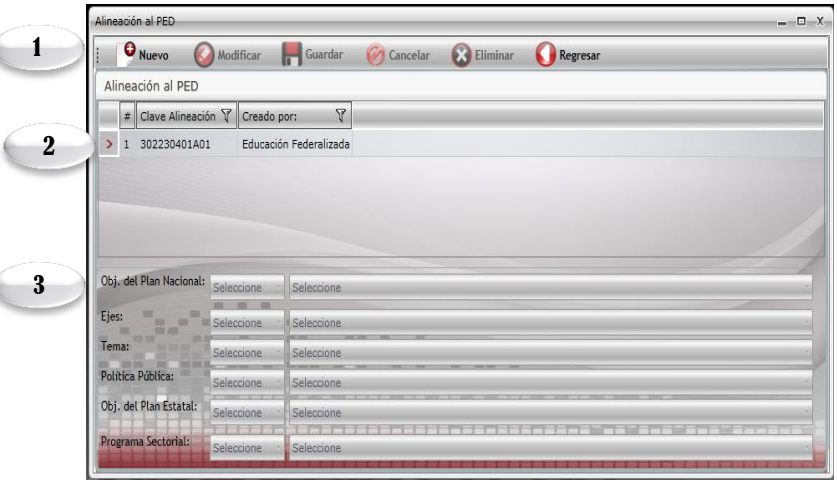

Para realizar la captura de «Avances», la Estrategia Institucional debe tener el status de «**Registrada**». Al dar clic en seguimiento habilitará la pantalla siguiente:

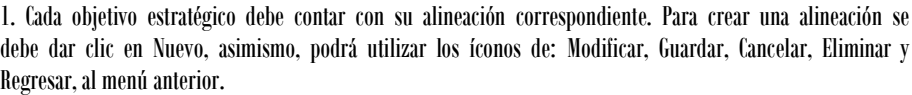

2. Este apartado enlista las alineaciones que son creadas por cada objetivo estratégico y emite el nombre del organismo responsable de la información.

3. Permite seleccionar los Objetivos del Plan Nacional, Estatal, así como el Programa Sectorial de acuerdo a los catálogos vigentes.

### **B. Avance de Indicadores (Seguimiento)**

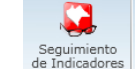

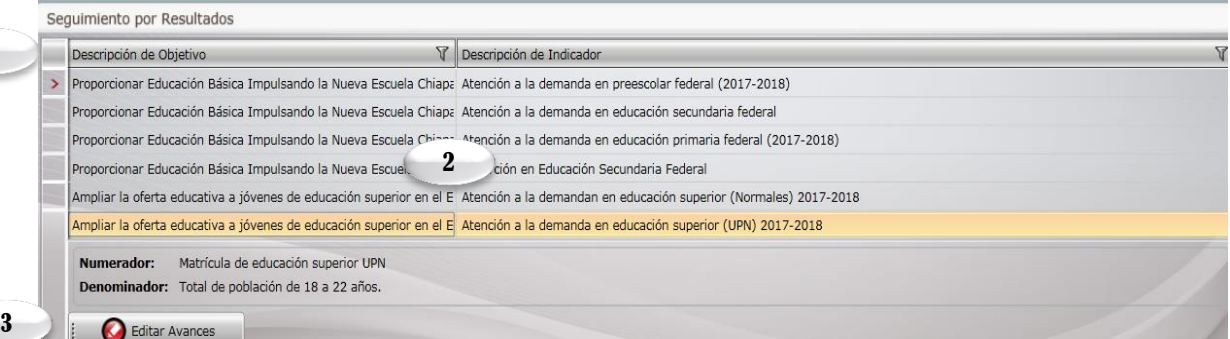

1. Permite visualizar el listado de los indicadores estratégicos.

2. Permite visualizar la descripción del numerador y denominador.

Editar Avances 3. Al dar clic en el ícono visualizará la siguiente pantalla:

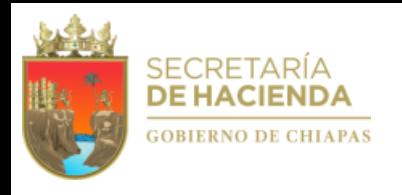

- 4. En la parte superior podrá utilizar los íconos de: Guardar y Regresar a la ventana anterior.
- 5. ElApartadode *Aprobado*, estará inhabilitado conteniendo los datos ratificados.
- 6. El Apartado de *Modificado*, permitirá realizar las modificaciones de las metas, caso contrario retomará automáticamente los datos del campo de "Aprobado".
- 7. El apartado de *Avances*, permite capturar el avance trimestral de los indicadores estratégicos.
- 8. Análisis de Resultados y Justificación: Permite la captura de datos acorde al resultado obtenido en el avance del indicador estratégico.
- 9. Meta Indicador, Eficiencia del Ejercicio y Meta Programada, permiten visualizar el porcentaje alcanzado.

*Nota: Una vez incorporada la información de los avances procederá a realizar el envío correspondiente, ver «C2.Envío de Avances».*

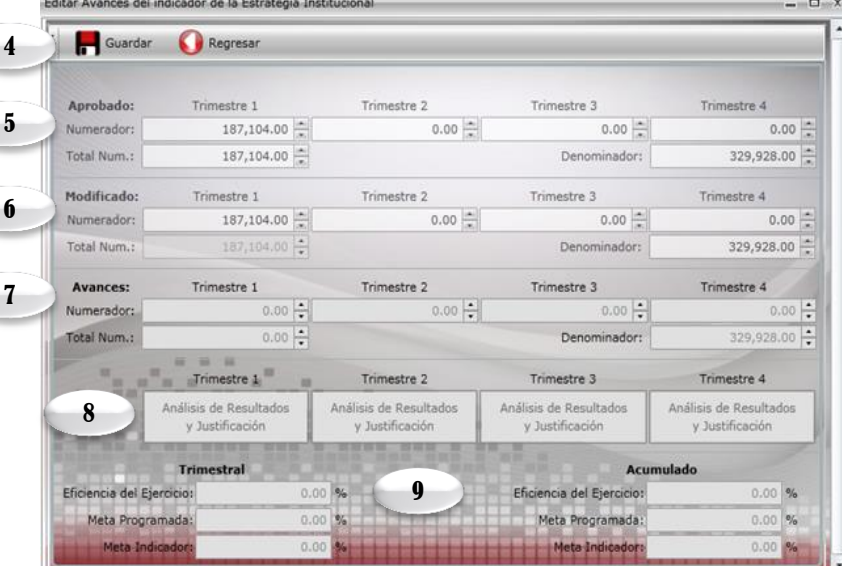

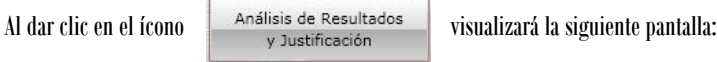

- 10. En la parte superior de la pantalla visualizará los íconos: Aceptar y Cancelar.
- 11. Análisis de Resultados del avance logrado.
- 12. Justificación, campo de se captura requerido únicamente cuando el avance logrado no se encuentre en el rango  $+/-10\%$  de lo programado.

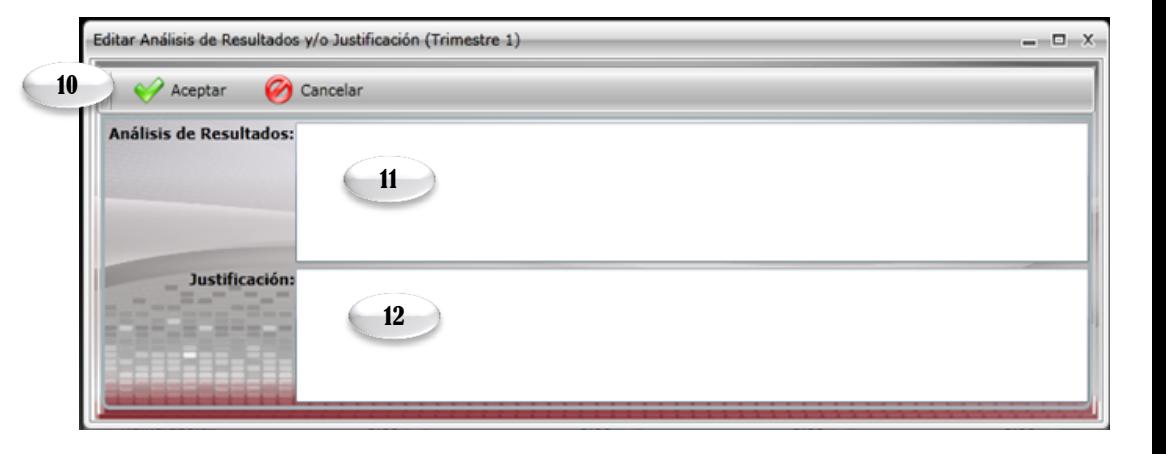

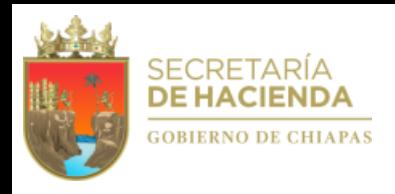

### **C. Envío de Información**

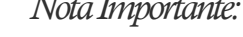

Nota Importante: "Las Normas Presupuestarias para la Administración Pública del Estado de Chiapas, establecen plazos específicos para el envío de *información cualitativa delos Datos programáticosy Avances"*

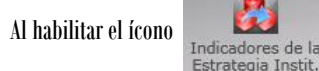

2

Envios

Al habilitar el ícono **podrá realizar el envío de la información** cualitativa en su fase de Datos y Avances.

### **C.1. Envío de Datos**

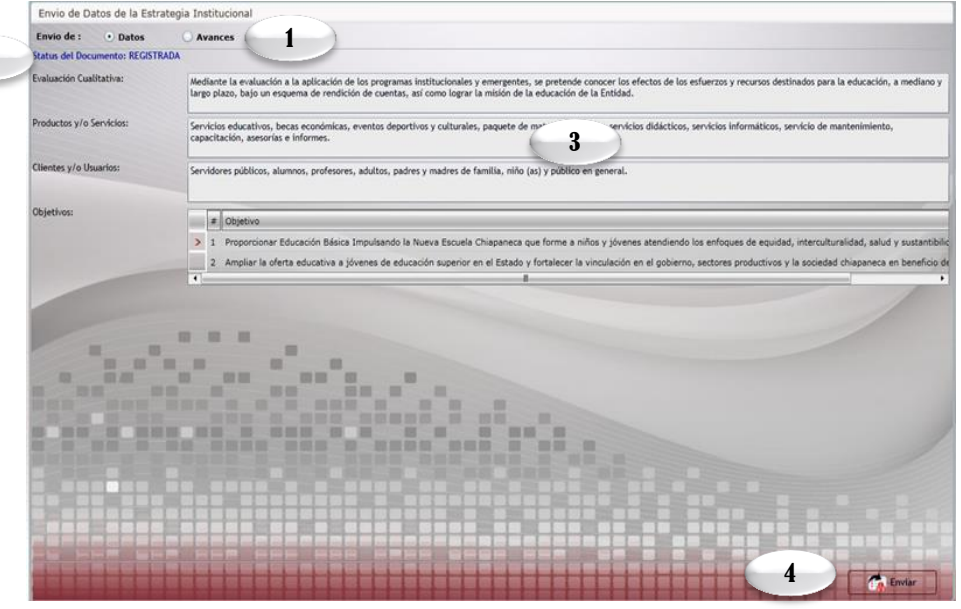

- 1. Para realizar el proceso de envío deberá seleccionar la opción de *Datos* (Este proceso será por única vez, de acuerdo a los plazos establecidos).
- 2. El estatus cambiará de acuerdo a lo siguiente:

**Inicial**: Permite realizar modificaciones a toda la información.

 **Trámite**: Cuando la información es enviada adquiere el estatus de "En trámite", únicamente podrá consultar e imprimir su información.

 **Registrada:** Cuando la información tenga este estatus podrá capturar los avances trimestrales correspondientes, la Secretaría de Hacienda realizará el cambio de estatus en registrada.

3. Visualizará la información a enviar.

4. Permite realizar el envío de Datos. Automáticamente se emite un mensaje indicando que el proceso se ha realizado satisfactoriamente, así como la opción para imprimir el comprobante, mismo que deberá oficializarlo ante la Secretaría de Hacienda /Direcciónde Políticadel Gasto.

*Nota: si el envió no se realiza favor de verificar que todos los campos tengan la información completa.*

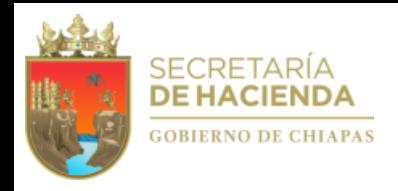

### **C.2. Envío de Avances**

Una vez capturado los avances de indicadores estratégicos, dar clic en el ícono de el cual le mostrará la siguiente pantalla:

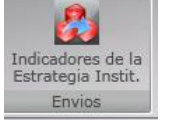

- 1. Seleccionar la opción de *Avances* (será trimestralmente, y deberá integrarse y enviarse de acuerdo a los plazos establecidos en las normas presupuestarias).
- 2. El status que visualizará será el siguiente:

 *Registrada*: Cuando la Secretaría de Hacienda, realiza el proceso de registro correspondiente.

3. Permite realizar el envío de avances de cada trimestre, una vez realizado el proceso, automáticamente aparecerá un mensaje indicando que el envío se realizó satisfactoriamente, así como la opción para imprimir los comprobantes, Mismo que deberá oficializarlo ante la Secretaría de Hacienda / Dirección de Política del Gasto.

*Nota: Una vez informado los avances de cada trimestre, el apartado de captura y envío del trimestre*  $correspondiente quedará cerrado.$ 

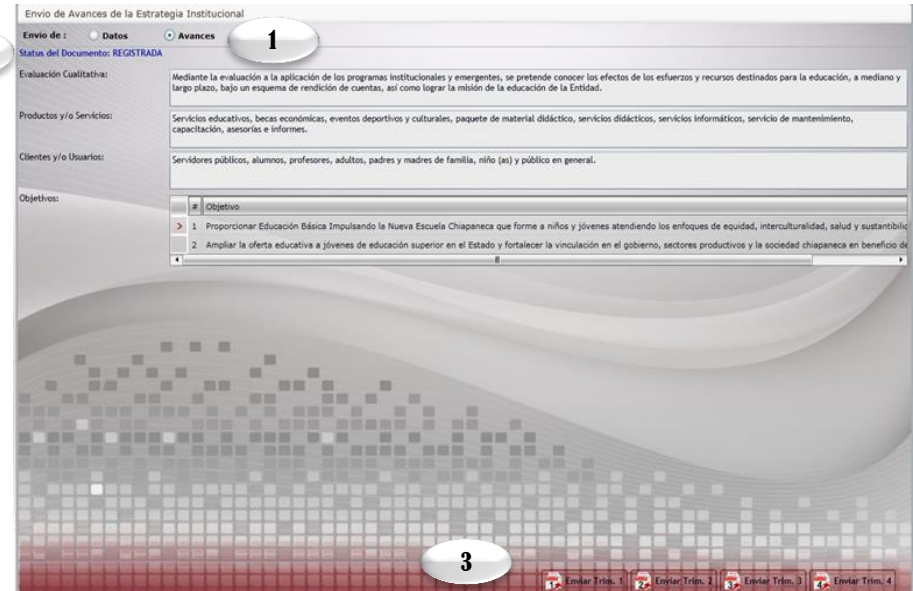

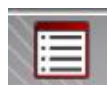

### **IV.ProgramaPresupuestario**

2

Al momento de seleccionar el ícono de habilita la pantalla mostrada en la siguiente página:

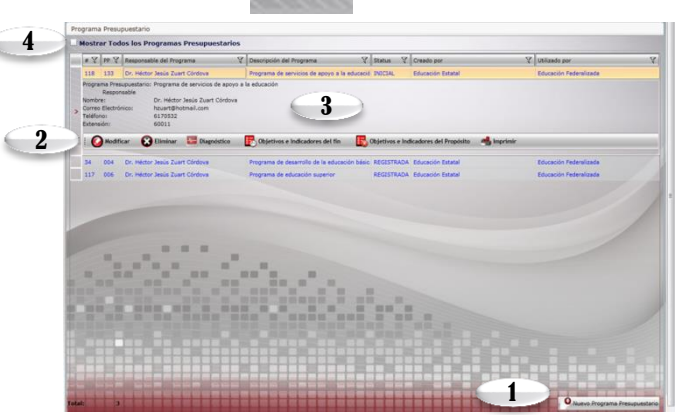

#### 1. Para dar de alta un Programa dar clic en "Nuevo ProgramaPresupuestario".

- Para corregir y/o adicionar información de Datos Generales, Alineación a ODS's, Diagnóstico, Evaluación, Objetivos e Indicadores de Fin y Objetivos e Indicadores de Propósito del programa, posicionarse sobre el campo correspondiente. (Ver A.1., A.2., A.3., A.4. y A.5.). 2.
- En la pantalla principal aparecerá los programas presupuestarios capturados por el organismos público. 3.
- Para ver la totalidad de los programas presupuestarios capturadosen el sistema, deberá seleccionar el recuadro"Mostrar todos los programas resupuestarios. Indica la suma y lista de Programas Presupuestarios integrados por los Organismos Públicos. 4.

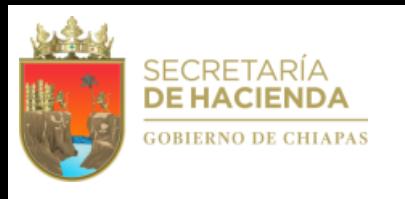

directamente

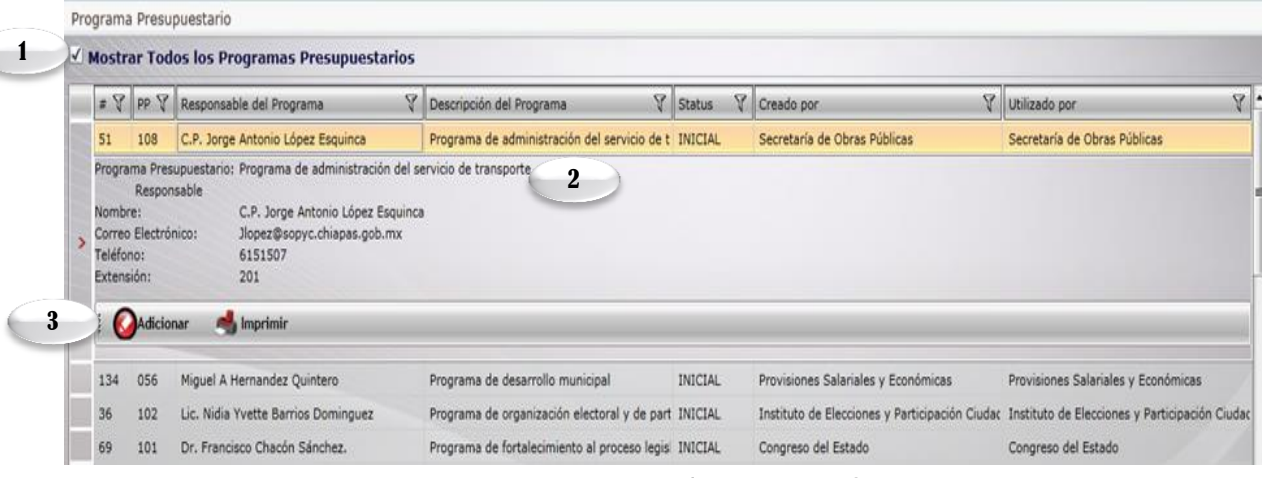

### **A. DatosGenerales**

- 1. Mostrará el listado de todos los Programas
	- Presupuestarios.
- 2. Al dar clic en el programa le desglosará los datos generales.
- 3. Se visualiza el ícono de <<Adicionar>> significa que un organismo publico diferente al que creó el programa podrá adicionar información y se habilitarán la parte de Datos Generales (Resultados Esperados y Datos del Responsable), Diagnóstico y Objetivos e Indicadores del Fin y Propósito (Ver apartados A, A.2., A.4. y A.5. respectivamente), mismos que durante el ejercicio deberá realizar el seguimiento respectivo.

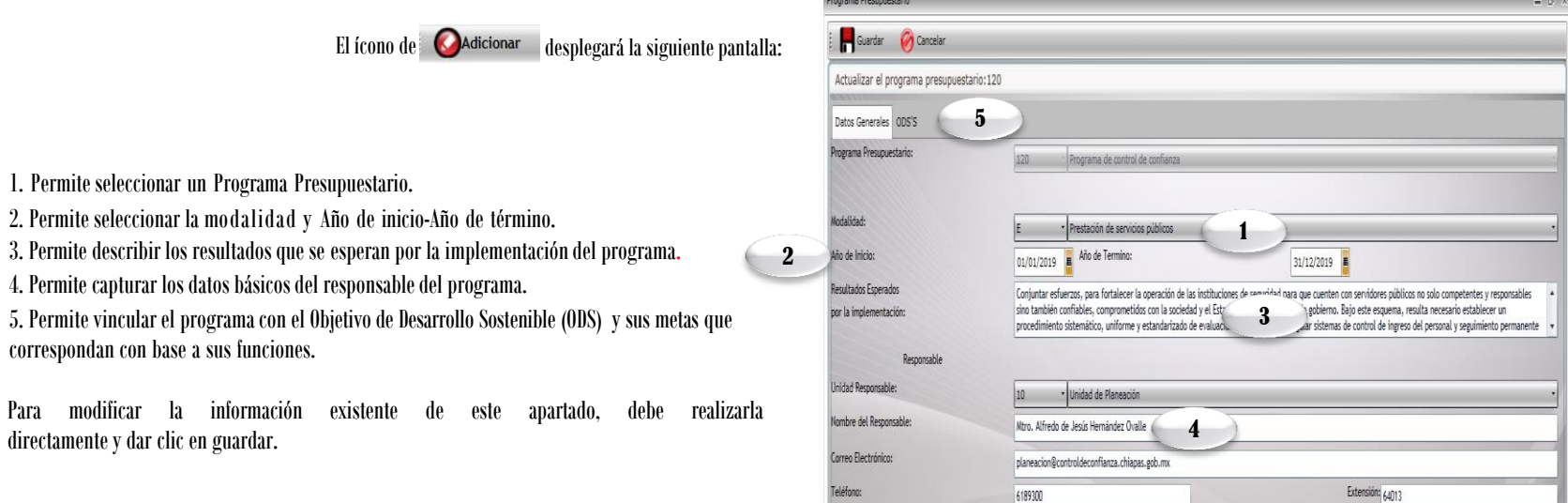

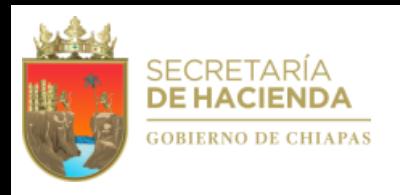

### **A.1. Alineacióna ODS's**

Al dar clic en la Pestaña de ODS's, le mostrará la siguiente pantalla. Es importante aclarar que el organismo público deberá seleccionar el o los ODS y sus metas correspondientes de acuerdo a sus funciones.

1. Permite seleccionarel ODS correspondienteal programa.

2. Al dar clic en la descripción del ODS, se desplegará un menú de las metas del ODS seleccionado.

3. En la parte superior encontrará los íconos: Guardar y Cancelar.

### **A.2. Diagnóstico**

Al momento de dar clic en el ícono visualizará la siguiente pantalla:

 $\overline{\mathcal{L}}$ 

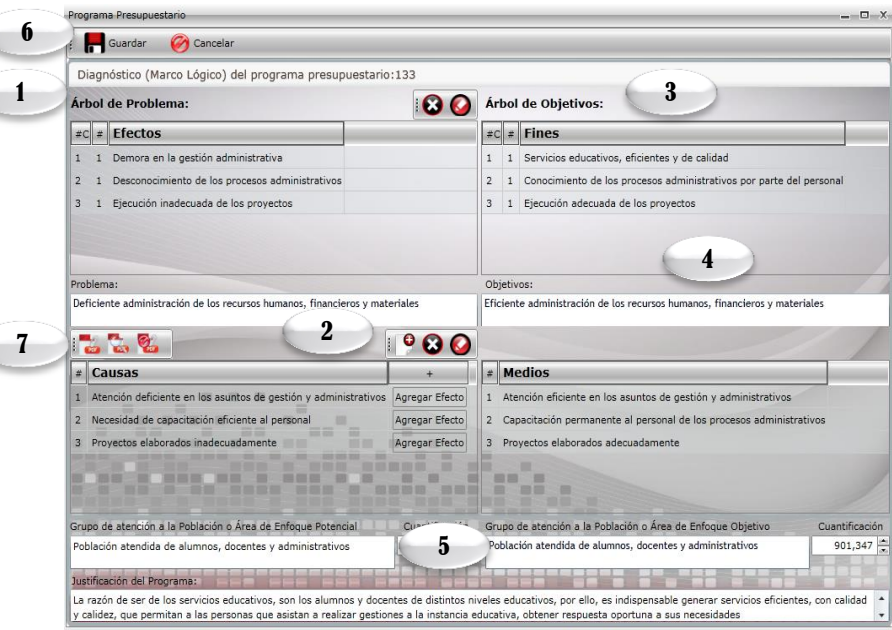

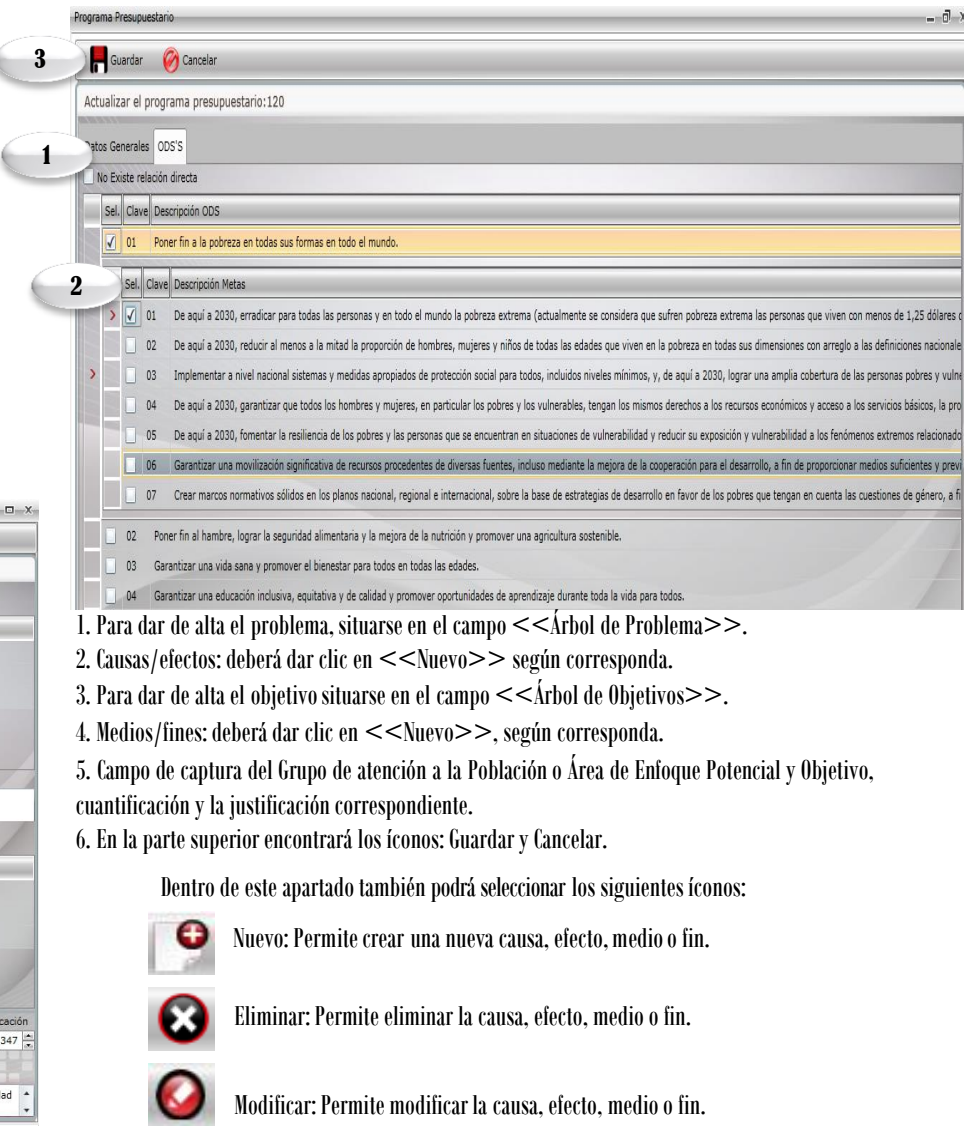

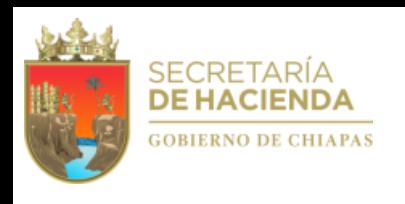

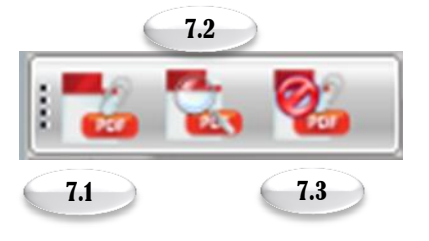

#### 7. Adjuntar archivo en Formato PDF

7.1 Adjuntar archivo de problemas en formato PDF: Al presionar este ícono , te dará la opción de subir un archivo PDF. Esta acción se realiza mediante dos pantallas: Pantalla de examinar y Pantalla de carga de archivo; las cuales se presenta a continuación.

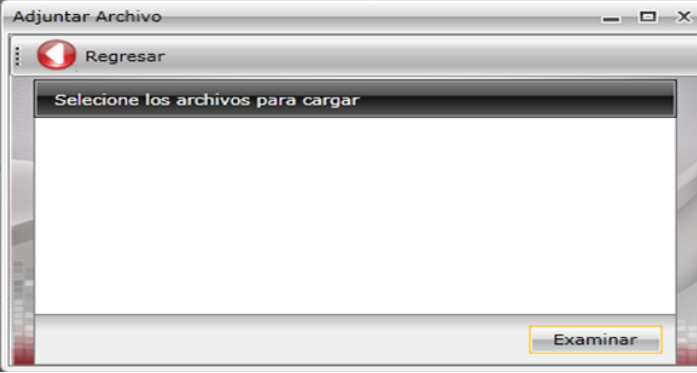

Pantalla de Examinar: Esta pantalla nos da la opción de seleccionar nuestro archivo PDF de nuestra computadora.

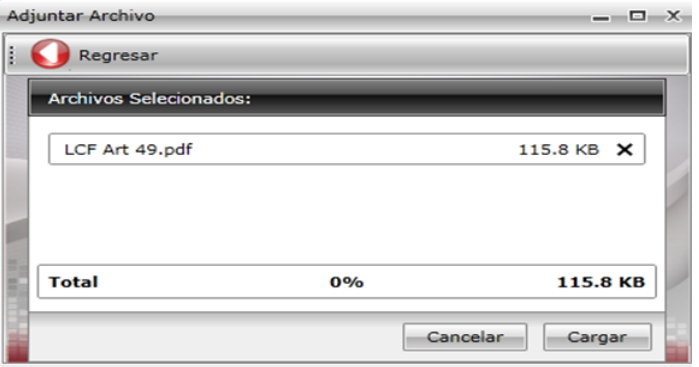

Pantalla de Carga: En esta pantalla nos aparecerá el nombre y peso del archivo que seleccionamos anteriormente. Después verificar que es el archivo correcto, presionamos el botón de cargar para finalizar.

7.2 Ver el Contenido del Archivo de Problemas: Al presionar este ícono se nos mostrará el archivo PDF que subimos con anterioridad.

7.3 Eliminar el Archivo de Problemas: La función de este ícono es eliminar el archivo PDF sobre el árbol de problemas.

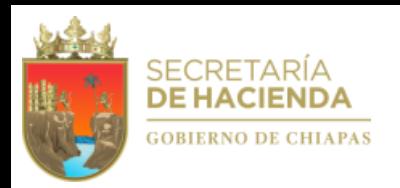

### **A.3. Objetivos e Indicadores de Fin**

#### *ObjetivosdeFin*

1. Para capturar un Objetivo deberá posicionarse en el ícono de "Nuevo". Por cada objetivo permite la captura de 1 a objetivos y al menos 1 indicador por objetivo. Asimismo, visualizará también <sup>l</sup>os íconos: Modificar, Cancelar, Eliminar, Guardar, Indicadores y Regresar al menú anterior.

2.Visualizará todos los objetivos capturados con su respectivos indicadores.

3. Después de haber dado clic en Nuevo, este campo se habilitará para la captura del objetivo.

4. Permite capturar los medios de verificación.

5. Permite la captura de los supuestos.

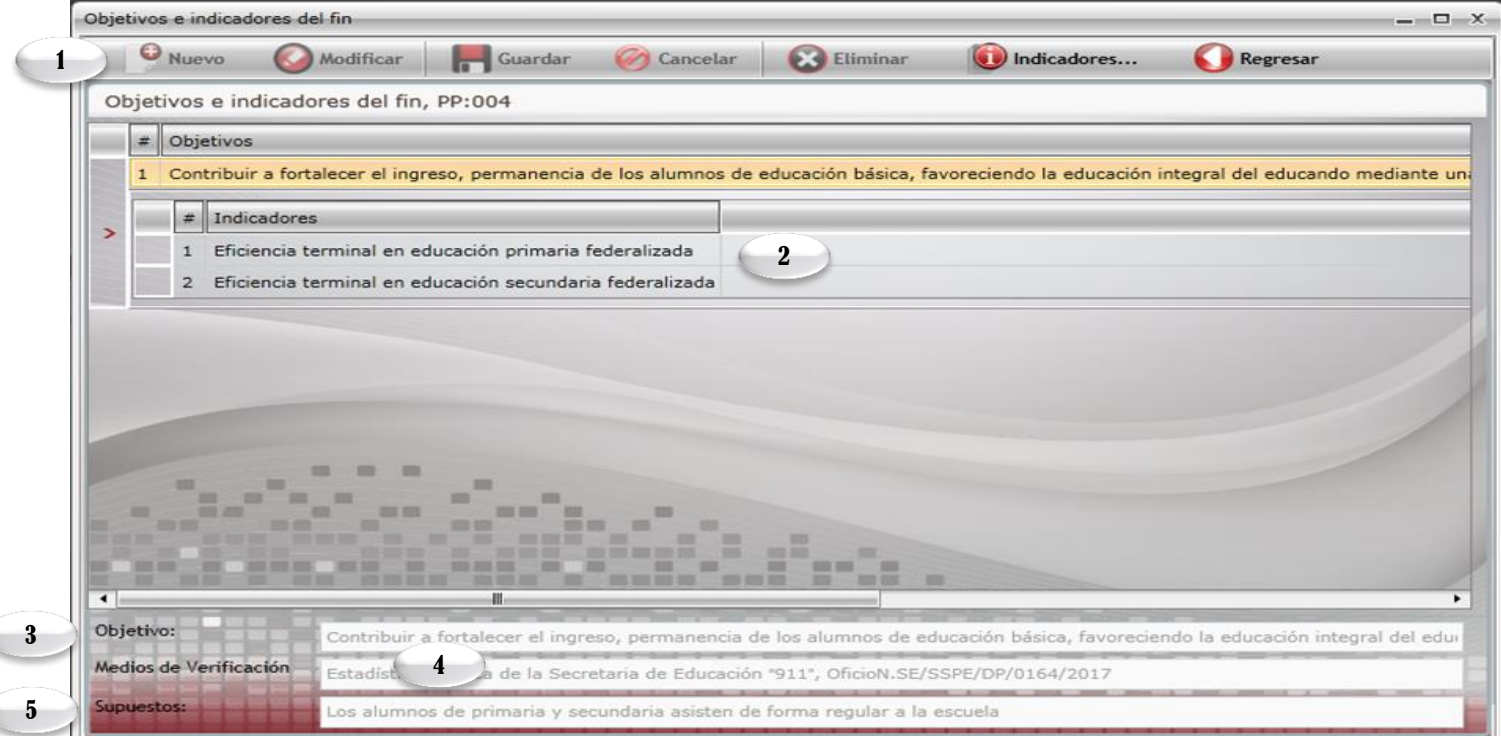

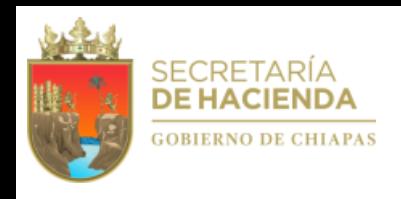

#### *<i>Indicadores de Fin*

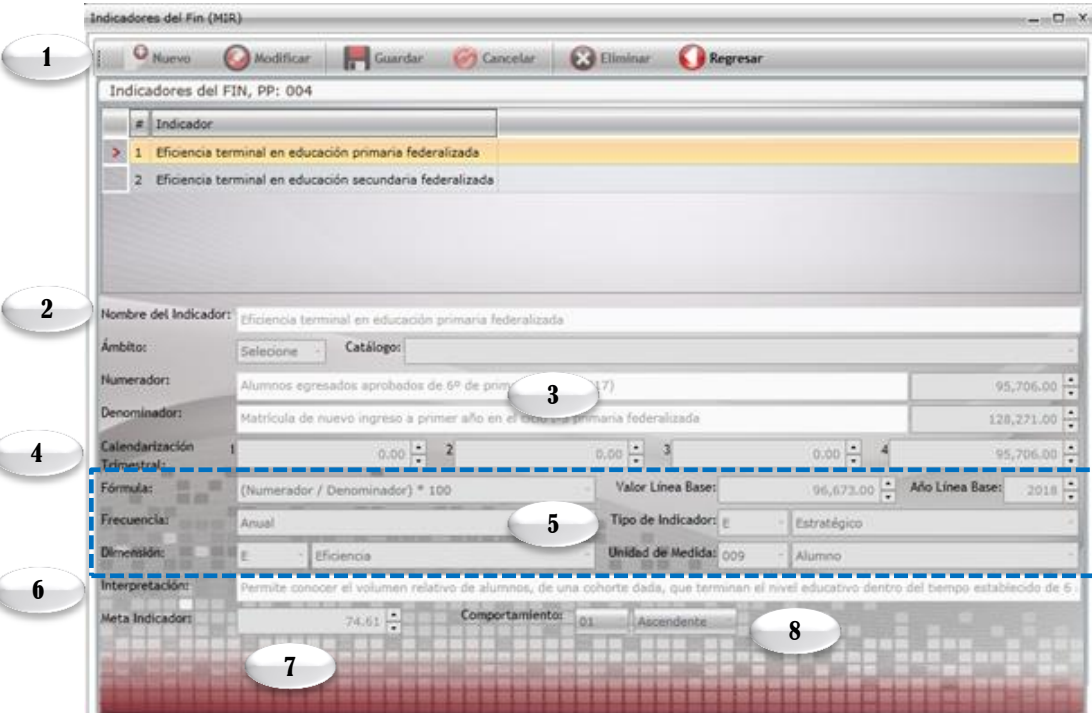

- 1. Para dar de alta un indicador dar clic en <<Nuevo>> podrá capturar de 1 a n indicadores por Objetivo. Además visualizará los íconos: Guardar, modificar, Cancelar, Eliminar y Regresar. Cada indicador capturado se visualizará en esta pantalla.
- 2. Permite integrar el indicador de forma manual o selección de catálogo.
- Permite capturar la descripción del indicador cuando no sea de catálogo. La 3. cantidad del numerador se calcula de manera inmediata con lo capturado en la calendarización trimestral, mientras que para el apartado del denominador es necesaria la captura.
- Calendarización del Numerador 2021. 4.
- 5. Los campos de Fórmula, Valor y Año de Línea Base, Frecuencia, Tipo de Indicador, Dimensión y Unidad de Medida: se seleccionarán de catálogos.
- 6. Permite capturar la interpretación.
- Calcula la meta programada a partir de la fórmula y las cantidades del 7. numerador y denominador.
- Comportamiento del indicador. Permite la selección de la tendencia del indicador (ascendente o descendente). 8.

### **A.4.ObjetivoseIndicadoresde Propósito**

Para capturar este apartado debe seleccionar,  $\frac{1}{2}$  Objetivos e Indicadores del Propósito la captura de los campos es similar a los Objetivos e indicadores de Fin.

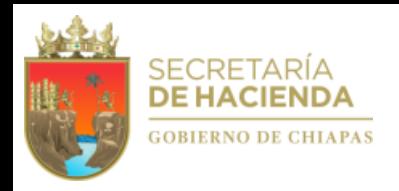

### **B. Avance de Indicadores (Seguimiento)**

proceso es realizado por la Secretaría de Hacienda).

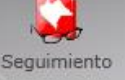

Para realizar la captura de avances deberá seleccionar el ícono de este apartado se habilitará cuando los programas que tengan status de trámite cambien a status de registrado (Este último

- 1. Visualizará listado de Programas Presupuestarios que se encuentren en estatus «Registrado».
- 2. Visualizará el total de programas presupuestarios que se le darán seguimiento.
- 3. Al posicionarse sobre el programa, visualizará información básica del programa presupuestario y datos del responsable.
- 4. En la parte inferior de la pantalla aparecerán íconos que permitirán la captura de avances de los indicadores de fin y propósito respectivamente. Ver B.1.

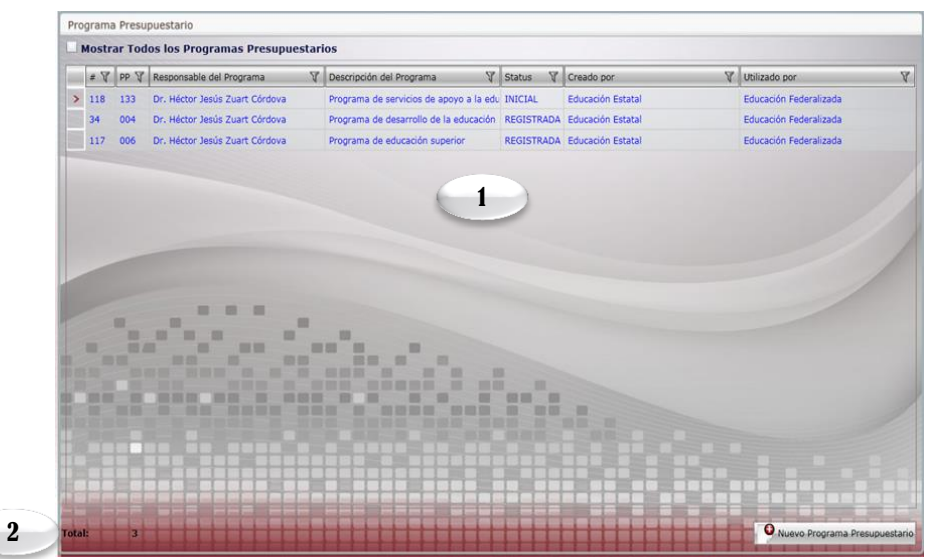

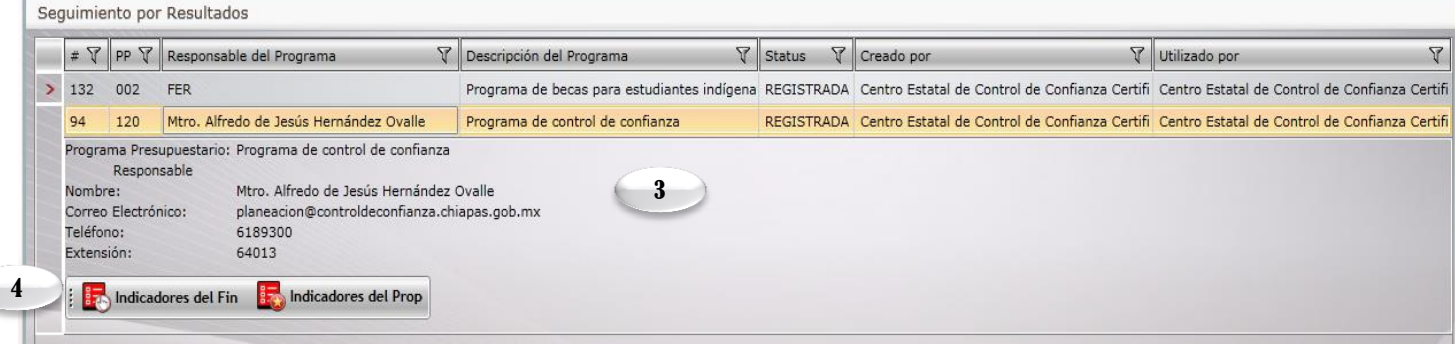

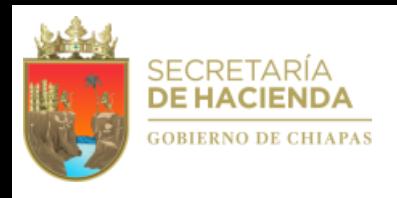

### **B.1. Indicadores de Fin**

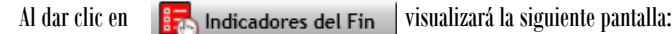

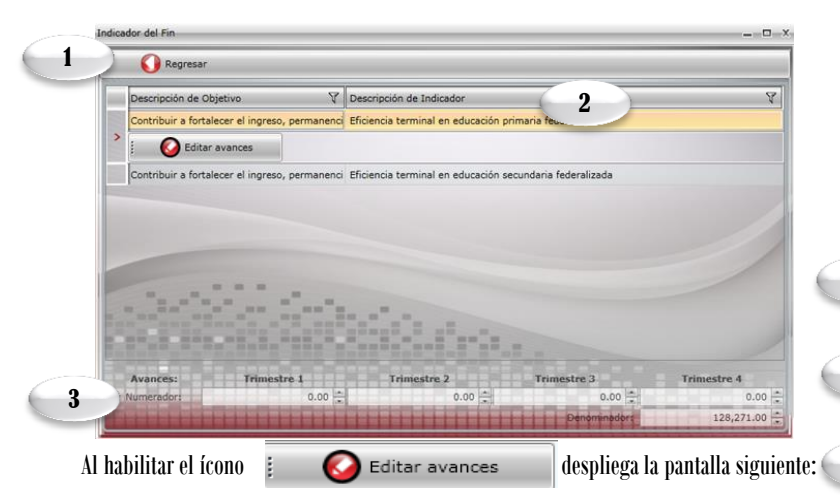

4. En la parte superior de la pantalla habilitará los íconos: Guardar y Regresar, este último lo regresa a la pantalla de Seguimiento de Indicadores.

5. Visualizará el apartado de aprobado, el cual estará inhabilitado conteniendo los datos ratificados.

6. Visualizará el apartado de modificado, en caso de que las metas tengan modificaciones, en caso contrario retomará automáticamente los datos del apartado de aprobado.

7. En el apartado de avances, permite capturar el avance trimestral de los indicadores.

8. Permite capturar de forma manual, análisis de resultados y justificación por indicador (para mayores detalles, verificar la pág. 7).

9. Visualiza de forma automática los resultados en porcentajes, de los campos de: Meta Indicador, Eficiencia del Ejercicio y Meta Programada.

- 1. Permite la captura de avances y regresar a la ventana de seguimiento por resultados.
- 2. Visualizará listado de indicadores que se encuentran en status de registrado.
- 3. Visualizará los avances capturados,de acuerdo al indicador seleccionado.

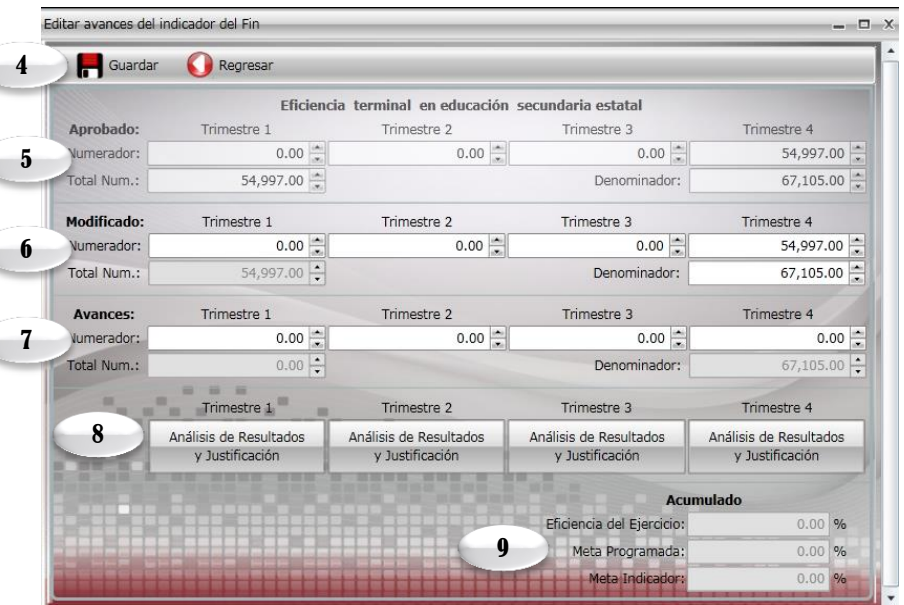

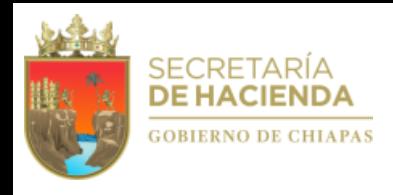

### **B.2. Indicadores de Propósito**

Para capturar este apartado debe seleccionar la significadores del Propiones del simpos que lo integran, es similar a lo mencionado en la página 15 de este manual.

*Nota:Una vez incorporadala informaciónde los avances procederáa realizar el envío correspondiente, ver «C2.Envío deAvances».*

### **C. Envío de Información**

Antes de realizar el proceso de envío (Datos o Avances), se sugiere verificar que todos los apartados cuenten con la información correspondiente.

Para realizar el envío de información cualitativa de los programas presupuestarios dar clic en el siguiente ícono

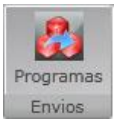

3

### **C.1. Envío de Datos**

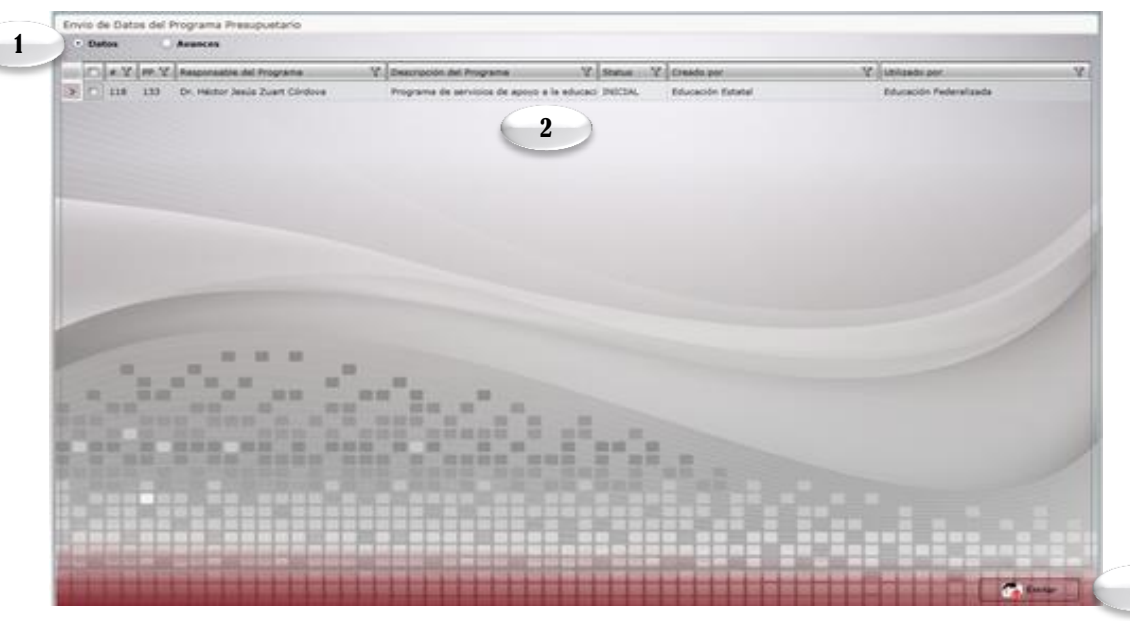

- 1. Permite seleccionar el tipo de envío que desea realizar, en este caso en Datos (Este proceso será por única vez, de acuerdo a los plazos establecidos).
- 2. Visualizará relación de programas a enviar y que se encuentran en status inicial.
- 3. Permite realizar el envío de datos, automáticamente los programas cambiarán a status de trámite, mismo que emitirá un mensaje indicando que el proceso se ha realizado satisfactoriamente, así como la opción para imprimir los comprobantes.

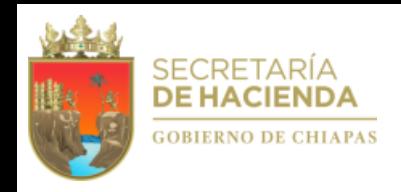

### **C.2. Envío de Avances**

De igual forma a la página anterior, una vez capturados los avances de indicadores, dar clic en el ícono de  $\frac{P_{\text{rogramas}}}{E_{\text{mvios}}}$  el cual le mostrará la siguiente pantalla:

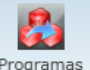

1.Permite seleccionar el tipo de envío que desea realizar: dar clic en Avances (será trimestralmente, de acuerdo a los plazos establecidos en las normas presupuestarias).

2. Visualizará relación de programas en status de Registrado.

3. Permite realizar el envío de avances, una vez realizado el proceso, el apartado de captura y envío del trimestre correspondiente quedará cerrado.

Automáticamente aparecerá un mensaje indicando que el proceso se ha realizado satisfactoriamente, así como la opción para imprimir los comprobantes.

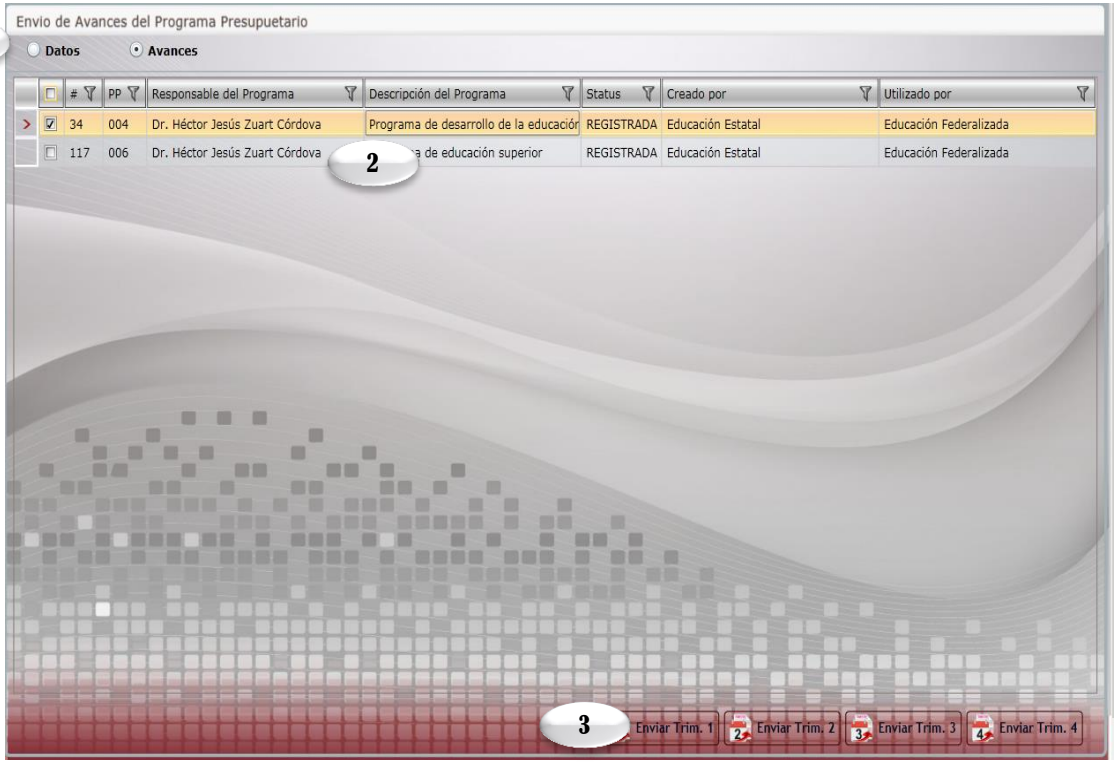

Una vez generado y respaldado el comprobante, éste deberá enviarlo de manera oficial a la Secretaria de Hacienda/Dirección de Política del Gasto.

1

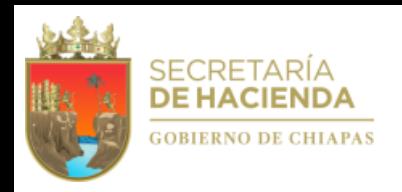

### **V.** Proyecto Institucional y/o Inversión

En el menú de Proyectos Institucionales y de inversión visualizará el ícono de Presupuesto.

Al posicionarse sobre el ícono **visualizará la siguiente pantalla:** 

- 1. Para crear un proyecto institucional o inversión debe dar clic en <<Nuevo Proyecto o Proyecto Urgente>>.
- Visualizará en forma de listado los proyectos institucionales y/o Inversión. 2.
- Al posicionarse sobre la clave presupuestaria podrá visualizar el nombre del proyecto y la descripción de los campos que integran la clave presupuestaria. Para modificar, eliminar e imprimir la carátula o la Matriz de Indicadores para Resultados en PDF o Excel, debe dar clic en los íconos que se encuentran en la parte inferior, según corresponda. 3.
- 4. Visualizará el total de proyectos capturados.

Nota: El organismo público deberá resguardar las carátulas con las firmas originales correspondientes.

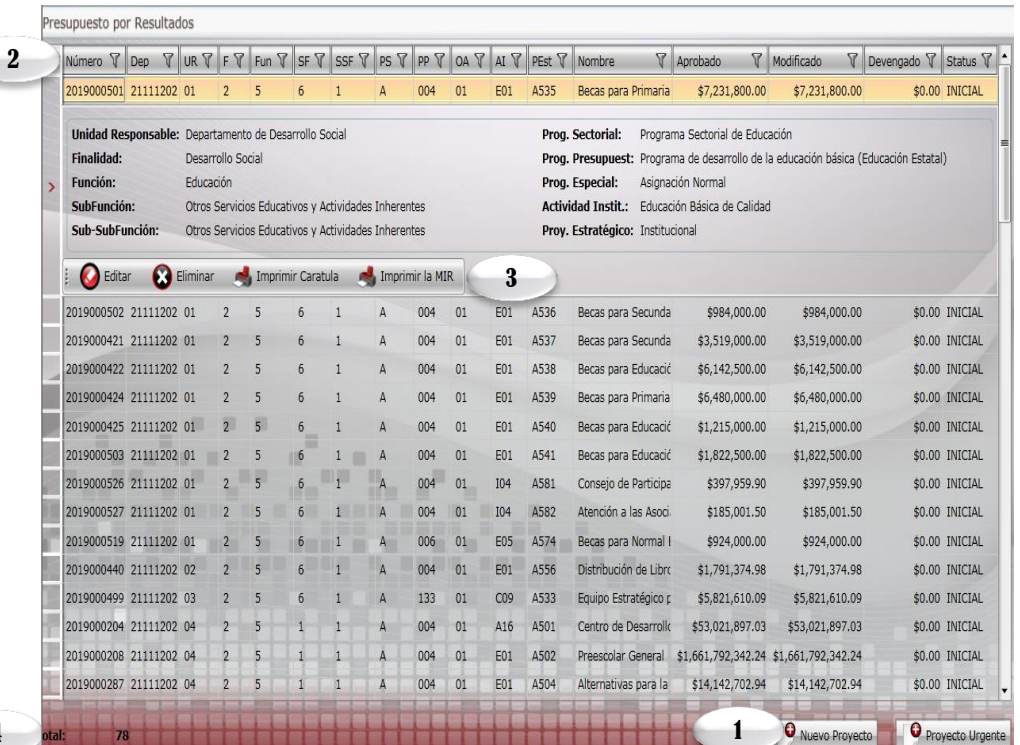

Proyectos Institucionales Proyectos Inversión

4

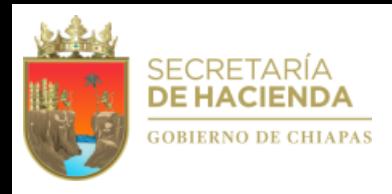

ŧ

#### Visualizará la pantalla siguiente:

### **A. DatosGenerales**

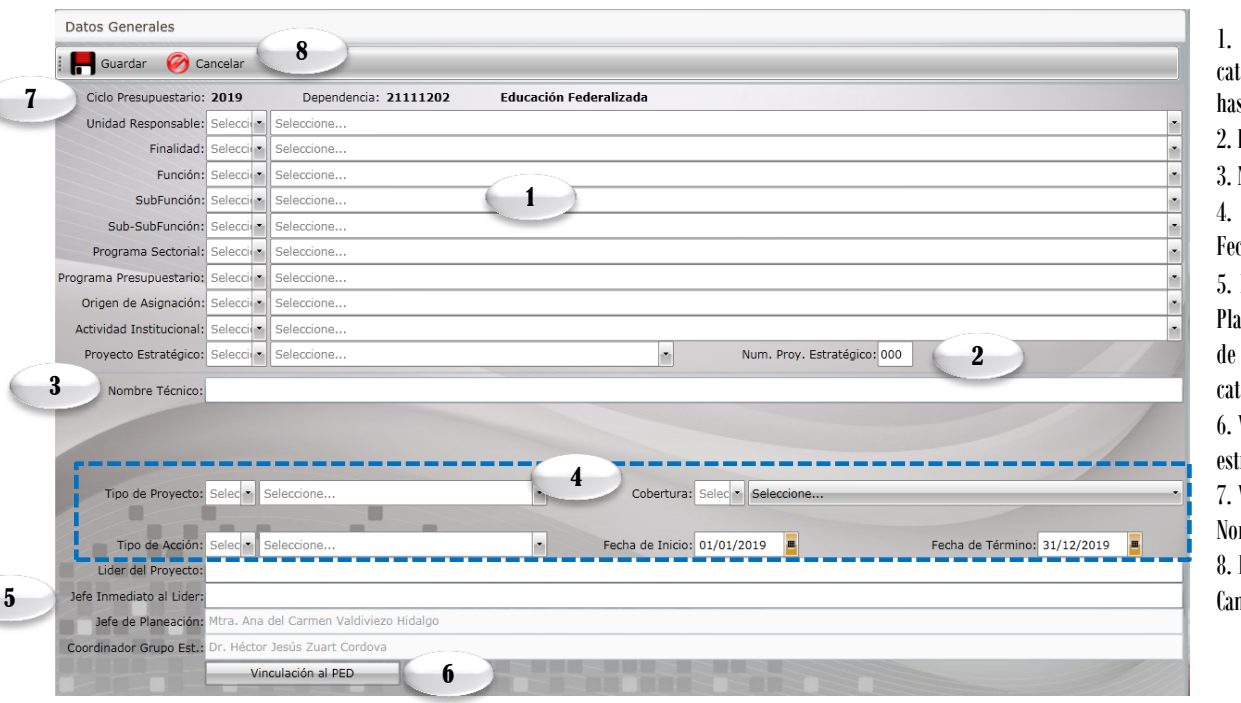

1. Para integrar una clave presupuestaria, seleccionar de cada tálogo los rubros que integran ésta, desde la Unidad Responsable sta el Proyecto Estratégico.

Permite asignar el número consecutivo del proyecto estratégico.

Nombre del Proyecto: Permite capturar hasta 200 caracteres.

4. Tipo de proyecto, Cobertura, Tipo de Acción, Fecha de inicio y cha de Término: Se seleccionarán por Catálogo.

5. Líder del Proyecto/Jefe Inmediato Superior al Líder/ Jefe de aneación/ Coordinador del Grupo Estratégico: Los primero dos son de captura manual sinlímitede caracteres, y los últimos dos de tálogo.

Vinculación al PED. Permite alinear el proyecto con los objetivos tratégicos creados desde la estrategia institucional.

7. Visualizará automáticamente el ciclo presupuestario vigente, Clave y mbre del organismo Público.

8. En la parte superior de la pantalla visualizará los íconos Guardar, icelar o en su caso Imprimir la Carátula<mark>.</mark>

Para modificar la información de este apartado debe dar clic en para habilitar el contenido y dar clic en guardar.

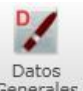

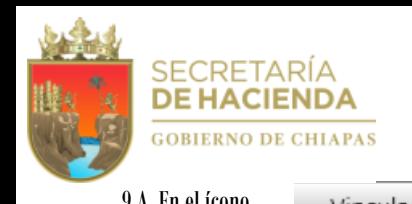

1

#### 9.A. En el ícono vinculación al PED habilitará la pantalla siguiente:

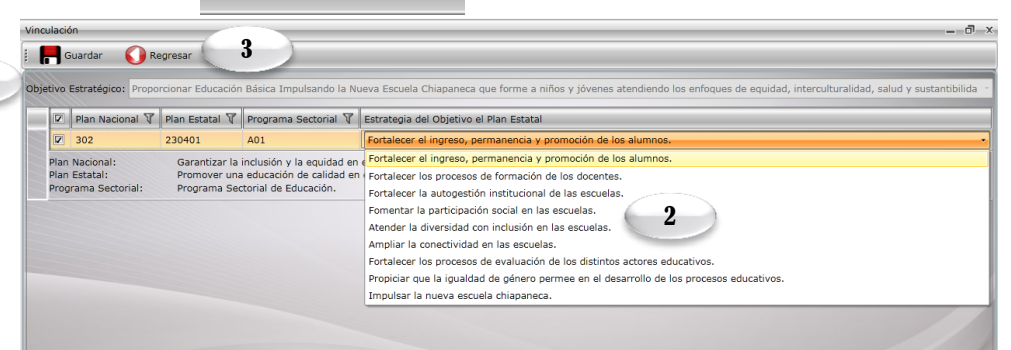

**A.1.Beneficiarios**

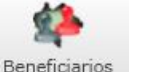

1. Para dar de alta al beneficiario del proyecto deberá de dar clic en <<Nuevo>>. Además visualizará los íconos: Modificar, Eliminar, Guardar, Cancelar y Regresar a la pantalla anterior.

2. Permite seleccionar el tipo de beneficiario.

3. Permite capturar las cantidades correspondientes en los apartados de Zona, Población y Marginación. Las cantidades deben coincidir en los tres apartados.

4. Podrá capturar un máximo de 3 beneficiario, los beneficiarios capturados se visualizarán en esta pantalla.

1. Para vincular el proyecto con una alineación, deberá seleccionar un objetivo estratégico.

2. Deberá seleccionar al menos una alineación según lo dado de alta en la estrategia institucional; al seleccionarla visualizará las alineaciones de los objetivos del Plan Nacional, Programa Sectorial y Plan Estatal. Éste último desglosará las estrategias vinculadas a la alineación, de las cuales se deberá elegiruna.

Nota: El Programa Sectorial en este apartado debe ser igual al seleccionado en la clave presupuestaria.

3. En la parte superior de la pantalla, visualizará los íconos: Guardar y Regresar a la pantalla anterior.

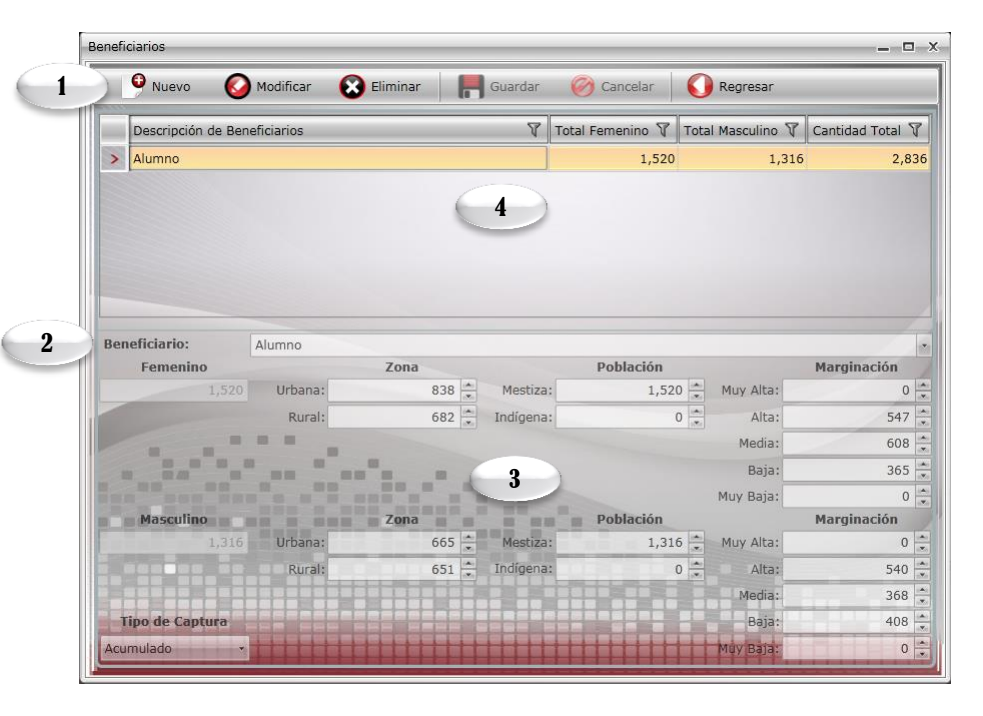

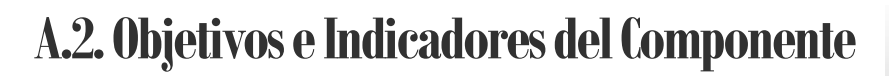

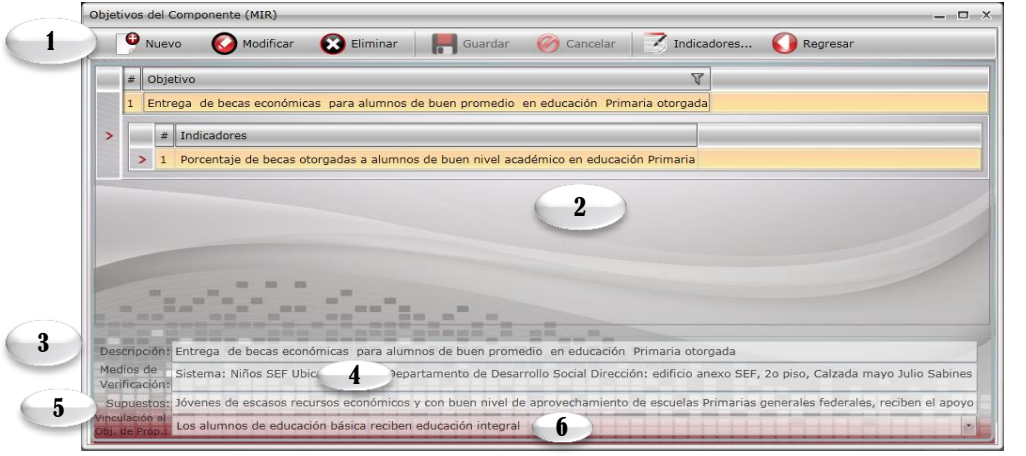

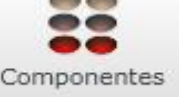

#### **Objetivos**

- 1. Para capturar un Objetivo deberá posicionarse en el ícono de "Nuevo", debe integrar al menos 1 indicador por objetivo. Visualizará también los íconos: Modificar, Cancelar, Eliminar, Indicadores, así como Regresar al menú anterior.
- 2.Visualizará todos los objetivoscapturadoscon su respectivos indicadores.
- 3. Permite la captura del objetivo.
- 4. Permite capturar los medios de verificación.
- 5. Permite la captura de los supuestos.
- 6.Vincula el objetivodel componente conun objetivodelpropósito.

#### *Indicadores*

- 1. Para dar de alta de 1 a n indicadores por objetivo dar clic en <<Nuevo>>. También visualizará los íconos: Modificar, Eliminar, Guardar, Cancelar y Regresar a la pantalla anterior.
- 2. Cada indicadorcapturadose visualizaráen esta pantalla.
- 3. Permite integrar el indicador de forma manual o selección de catálogo.
- 4. Permite capturar la descripción del indicador cuando no sea de catálogo. La cantidad del numerador se calculará de manera inmediata con lo capturado en la calendarización trimestral, mientras que para el apartado del denominador es necesaria la captura.
- 5. Calendarización Numerador2018 (Trimestral).

SECRETARÍA **DE HACIE** 

**GOBIERNO DE CHIAPAS** 

- 6. Los campos de Fórmula, Valor y Año de Línea Base, Frecuencia, Tipo de Indicador, Dimensión y Unidad de Medida: se seleccionan por catálogo.
- 7. Permite capturar la interpretación.
- 8. Calcula la meta programada a partir de la fórmula y las cantidades del numerador y denominador.
- 9. Comportamiento del indicador. Permite la selección de la tendencia del indicador (ascendente o descendente).

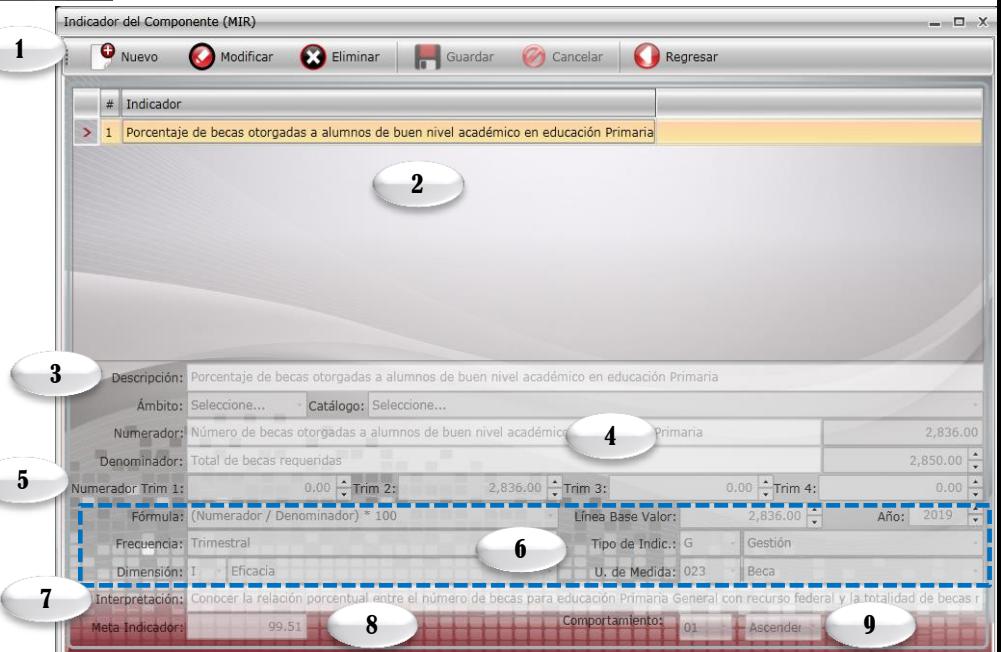

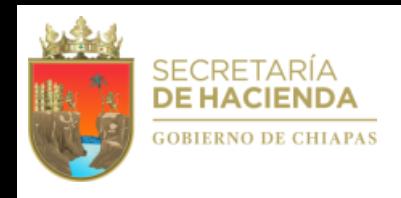

### A.3. Objetivos e Indicadores de Actividad

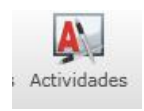

#### Objetivos de la Actividad (MIR)  $\times$ **O** Nuevo 1 Eliminar Indicadores... Regresar Modificar Guardar C<sub>1</sub> Cancelar  $C# \nabla \parallel #$  Objetivo 1 Realización de pago a Becarios  $\rightarrow$  $#$ Indicadores > 1 Porcentaje de Pago de Becas a alumnos de buen nivel académico en Educación Primaria 2 3 Descripción: Realización de pago a Becarios Medios de Nombre del sistema: Niños SEF Ubicación: opera en el Departamento de Desarrollo Social Dirección: edificio anexo SEF, 20 piso, Calzada 4 Verificación: Supuestos: Los cheques por pago de becas son entregados de manera personal a los alumnos beneficiados directamente 5 os escolares. 61.- Entrega de becas económicas para alumnos de buen promedio en educación Primaria otorgada

#### **Objetivos**

1. Para capturar un Objetivo deberá posicionarse en el ícono de "Nuevo", por cada objetivodeberá capturar de 1 a n objetivos y al menos 1 indicador . Visualizará también los íconos: Modificar, Cancelar, Eliminar, Indicadores, así como Regresar al menú anterior.

2.Visualizará todos los objetivoscapturados consu respectivos indicadores.

3. Permite la captura del objetivo.

4. Permite capturar los medios de verificación.

5. Permite la captura de los supuestos.

6. Vincula el objetivo de actividad con un objetivo del componente.

Para capturar de 1 a n indicadores por objetivo, debe dar clic en <<Indicadores>> (Ver Indicadores)

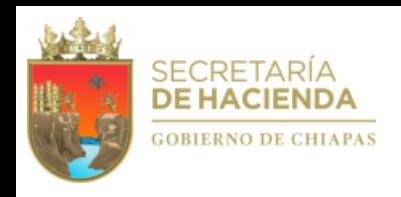

#### *Indicadores*

- 1. Para dar de alta un Indicador deberá dar clic en <<Nuevo>>. Podrá ver también los íconos: Modificar, Eliminar, Guardar, Cancelar y Regresar a la pantalla anterior.
- 2.Visualizará todos los indicadorescapturados.
- 3. Permite integrar el indicador de forma manual o selección de catálogo. Si es a través de este último, antes es necesario seleccionar el ámbito.
- 4. Permite capturar la descripción del indicador cuando no sea de catálogo. La cantidad del numerador se calculará de manera inmediata con lo capturado en la calendarización trimestral, mientras que para el apartado del denominador es necesaria la captura.
- 5. Calendarización Numerador 2020 (Trimestral).
- 6. Los campos de Fórmula, Valor y Año de Línea Base, Frecuencia, Tipo de Indicador, Dimensión y Unidad de Medida: se seleccionan por catálogo.
- 7. Permite capturar la interpretación.
- 8. Calcula la meta programada a partir de la fórmula y las cantidades del numerador y denominador.
- 9. Vinculación al Indicador de Componente
- 10. Comportamiento del indicador. Permite la selección de la tendencia del indicador (ascendente o descendente).

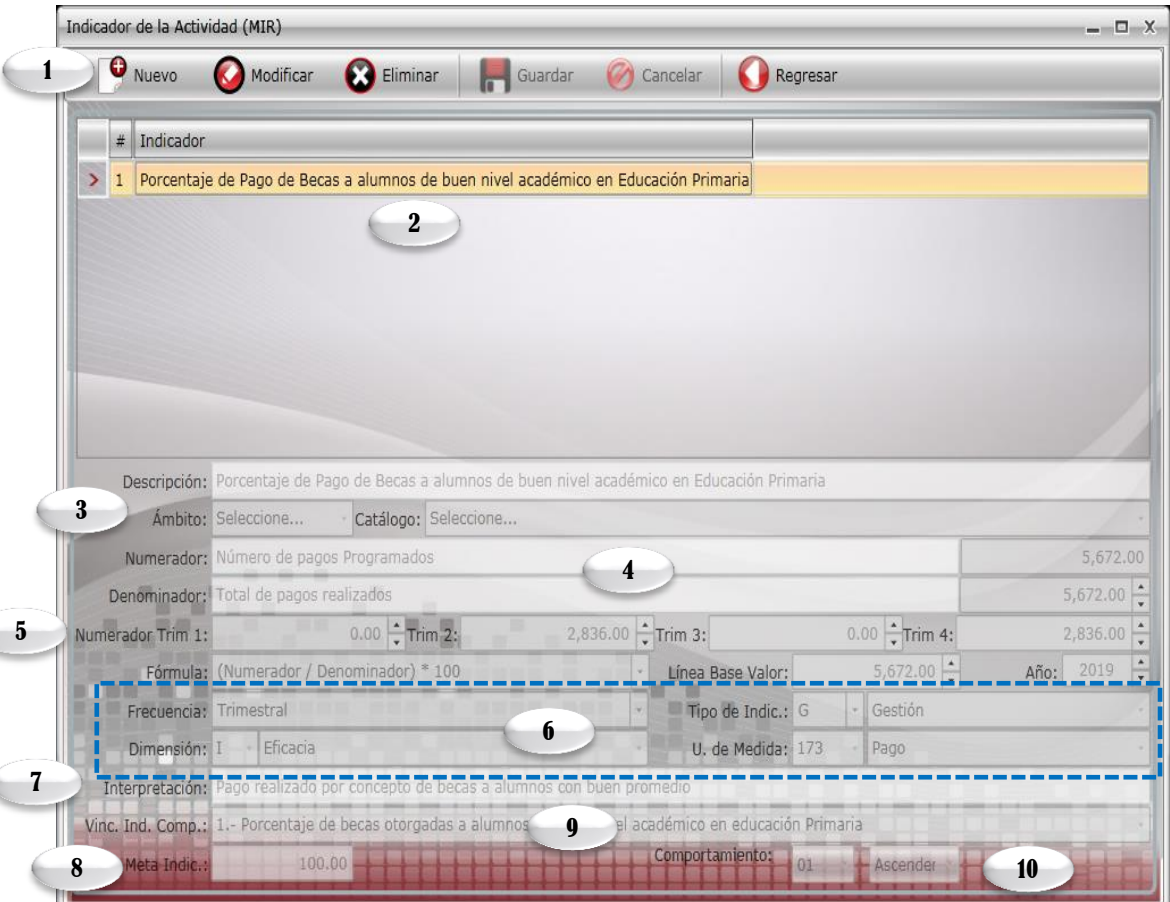

### **ECBIERNO DE CHIAPAS A.4. Anexo Transversal para la Atención de Niñas,**

### **Niños y Adolescentes**

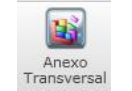

Derivado de la legislación nacional y convenios internacionales en donde se priorizan los esfuerzos en la atención de niñas, niños y adolescentes, a partir del Anteproyecto de Presupuesto de Egresos 2018, los organismos públicos integrarán información desagregada por beneficiarios, edad, sexo, grupo de derechos y recursos correspondientes de forma directa e indirecta, lo que permitirá conocer las acciones públicas que el gobierno realiza a favor de la atención, defensa y protección de los derechos de niñas, niños y adolescentes. Para capturar este apartado, debe dar clic en el ícono siguiente:

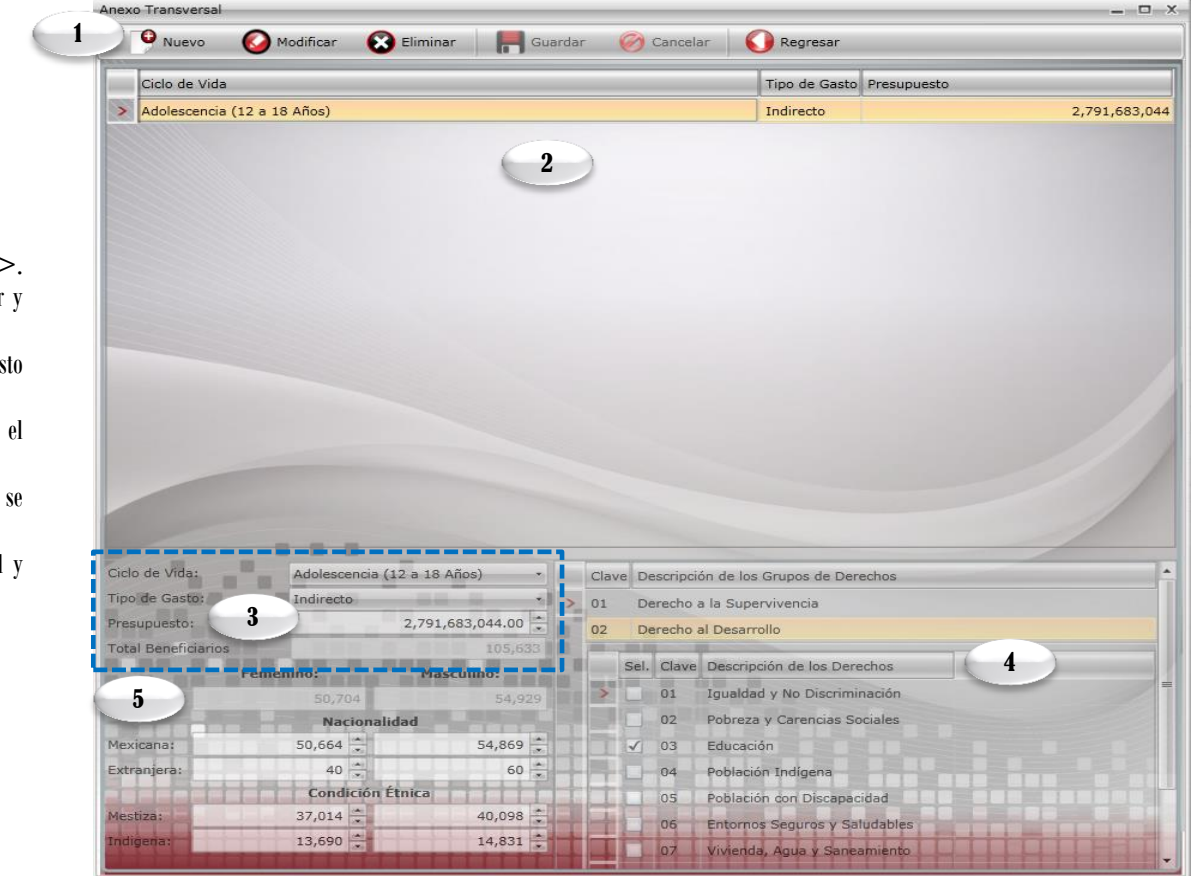

Visualizará la siguiente pantalla:

SECRETARÍA **DE HACIENDA** 

1. Para dar de alta una captura deberá dar clic en <<Nuevo> Podrá ver también los íconos: Modificar, Eliminar, Guardar, Cancelar Regresar a la pantalla anterior.

2. Visualizará el ciclo de vida capturado, el tipo de gasto y el presupues correspondiente.

3. Podrá seleccionar por catálogo el ciclo de vida, tipo de gasto y presupuesto (éste último es de captura manual).

4. Podrá seleccionar el o los grupos de derechos y los derechos que relacionan con el proyecto.

5. Por cada ciclo de vida, deberá desglosar por sexo, nacionalidad condiciónétnica a las niñas, niños y adolescentes beneficiados.

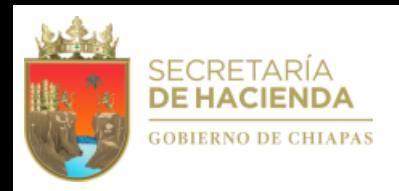

### **A.5. Desglose deComponentes**

#### **(Exclusivo Proyectos deInversión)**

Para capturar el desglose de componentes debe dar clic en el ícono

Desglose del Componente

Visualizará la siguiente pantalla:

- 1. Para capturar el desglose de componente deberá dar seleccionar el indicador y dar clic en <<Desglose Municipalde Componentes>>.
- 2. Encontrará el ícono de Regresar.

- 3. Para dar de alta un Municipio o Localidad debe dar clic en <<Nuevo>>. Podrá ver además los íconos: Modificar, Eliminar, Guardar, Cancelar y Regresar, a la pantalla anterior.
- 4. Visualizará automáticamente relación de localidades dadas de alta y la opción de <<Desglose de Beneficiarios>> al dar clic en cada localidad(Ver en la siguiente página).
- 5. Este apartado permite seleccionar la información correspondiente al Municipio o Localidad y Presupuesto.
- 6. Permite la captura manual de la programación trimestral.
- 7. Tabla de verificación de datos: Permite comparar los valores dados de alta en «Desglose de componente» con lo programado en las sección de «Indicador de componente» y «Presupuesto».

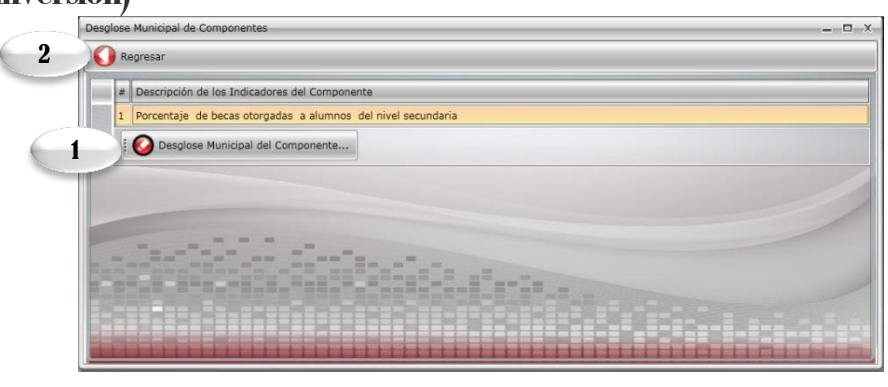

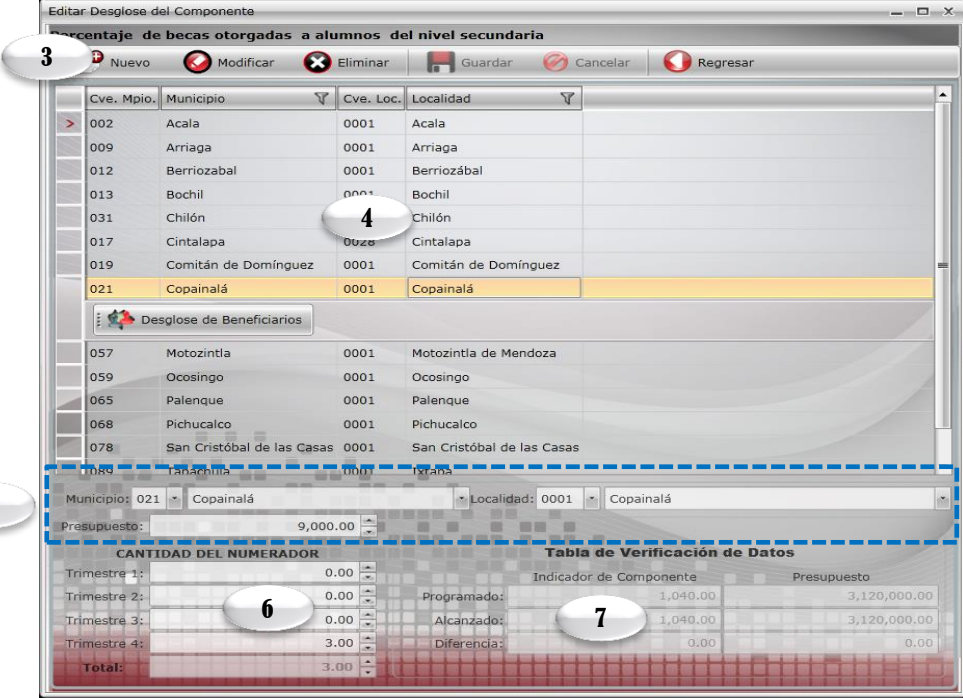

5

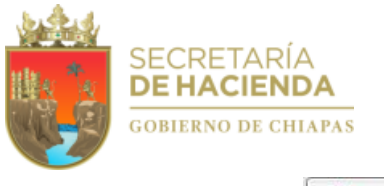

#### *Desglose de Beneficiarios*

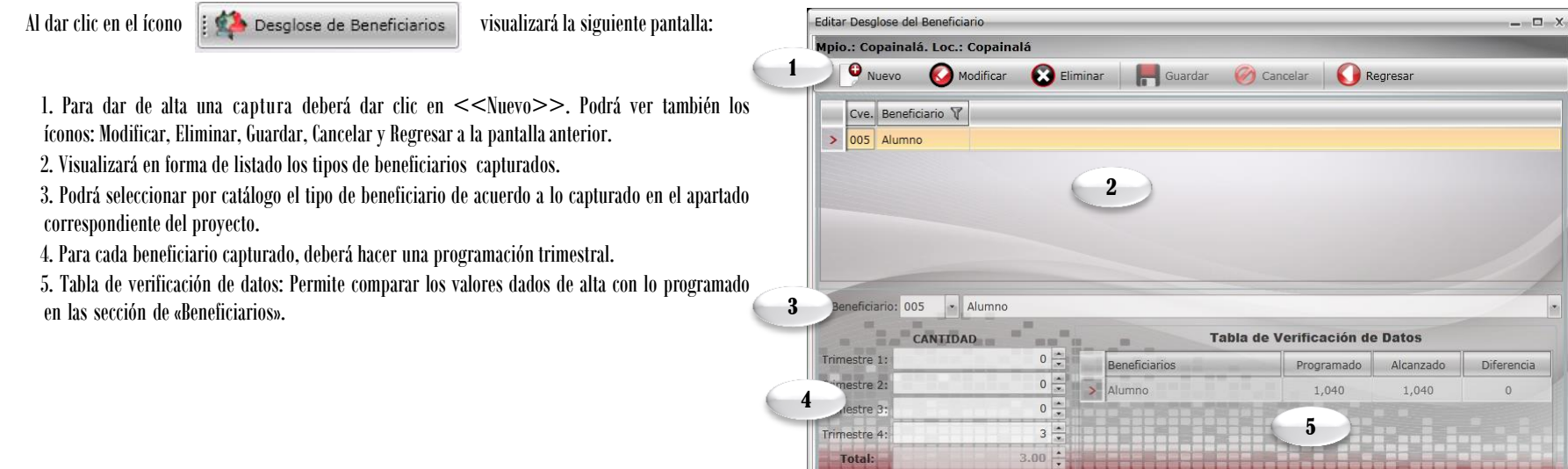

### **B. Avance de Proyectos Institucionales y/o Inversión (Seguimiento)**

Para realizar la captura de avances seleccionar el ícono el el cual le el cual le habilitará la pantalla siguiente:

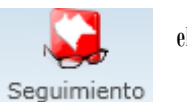

1. Visualiza el listado de Proyectos que se encuentren en estatus de «Registrado». 2. Cuantifica el número de proyectos capturados.

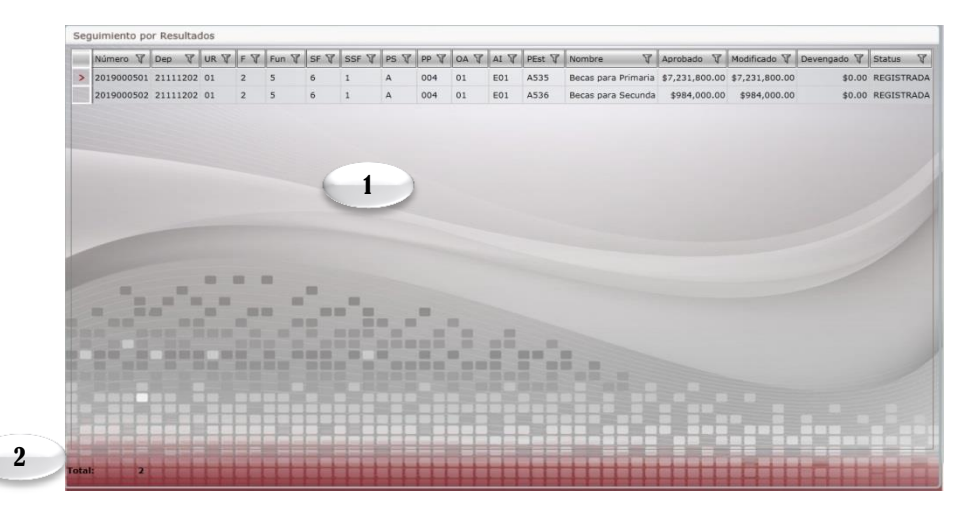

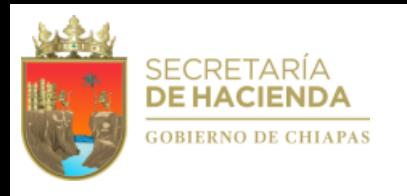

Posteriormente al posicionarse sobre un proyecto, visualizará: 3. El nombre del proyecto institucional y/o inversión y la descripción de los campos que integran la clave presupuestaria. 4. En la parte inferior de la pantalla aparecerán íconos que permitirán la captura de avances de los indicadores de componente y actividad; y los beneficiarios del proyecto.

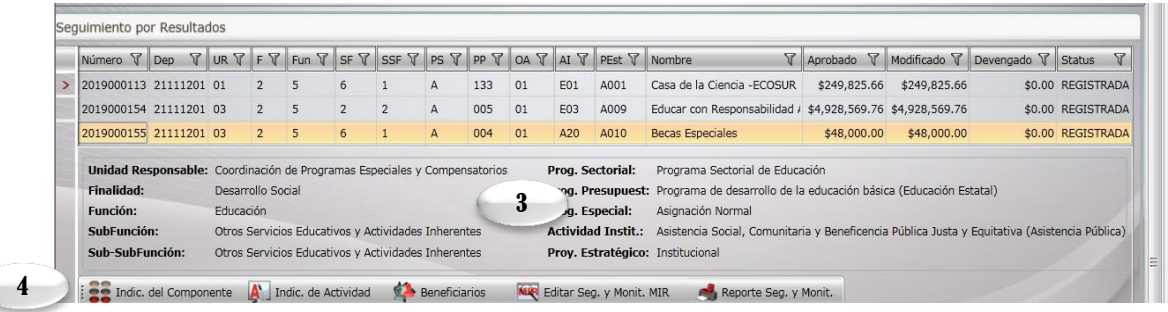

### **B.1. Indicadores de Componentes**

Al dar clic en visualizará la siguiente pantalla:

1. En la parte superior de la pantalla visualizará el ícono de Regresar a la pantalla anterior.

2. Muestra la relación de indicadores, a los cuales se les dará seguimiento, y si da clic a alguno, le mostrará la opción <<Editar avances de los Indicadores>>.

3. Visualiza los avances capturados,de acuerdo al indicador seleccionado.

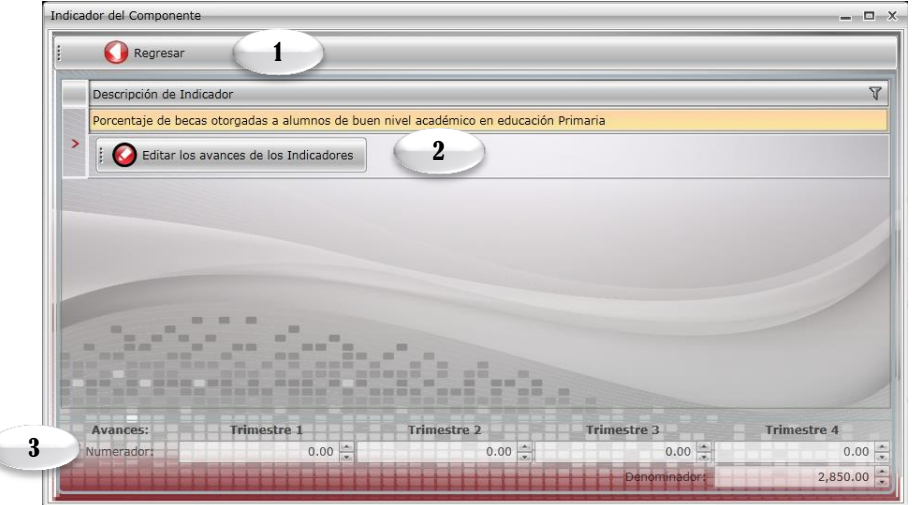

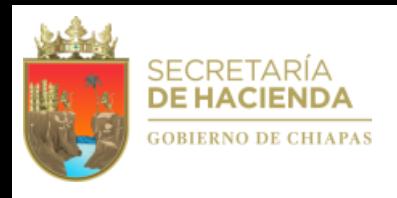

Al dar clic en el ícono **visualizará la siguiente pantalla:** visualizará la siguiente pantalla:

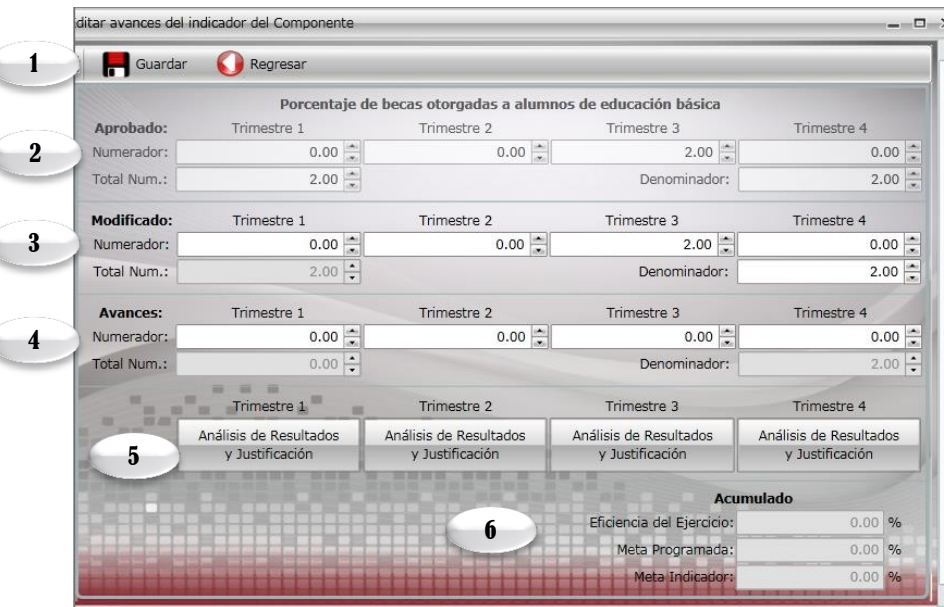

- 1. En la parte superior de la pantalla visualizará los íconos: Guardar y Regresar, a la pantalla anterior.
- 2. *Aprobado*, el cual estará inhabilitado conteniendo los datos ratificados.
- 3. *Modificado*, Permite ver un cambio en la meta del indicador, en caso contrario retomará automáticamente los datos del aprobado.
- 4. *Avances*, permite capturar el avance trimestral de los indicadores.

5. Permite capturar de forma manual, análisis de resultados y justificación por indicador (para más detalles, favor de dirigirse a la pág. 7).

6. Visualizará los resultados en porcentajes, de Meta Indicador, Eficiencia del Ejercicio y Meta Programada, calculados automáticamente.

### **B.2. Indicadores de Actividades**

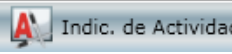

Para capturar este apartado debe seleccionar **AL** Indic. de Actividad los campos que lo integran, es similar a lo mencionado en el apartado B.1. Indicadores de Componentes.

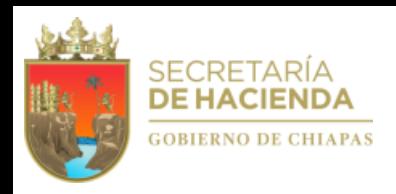

### **B.3. Beneficiarios**

Al dar clic en el ícono **visualizará la siguiente pantalla:** 

1. Visualizará los íconos que permiten la captura de avances del 1ero. al 4to. trimestre respectivamente y regresar a la pantalla anterior.

2. Visualizará relación de beneficiarios que se les dará seguimiento.

3. En la parte superior visualizará el ícono de Regresar a la pantalla anterior.

Al dar clic en el ícono <sup>1</sup> Editar Avances Trim. 1 visualizará la siguiente pantalla, esta misma opciónaplicarápara los trimestres 2, 3 y 4:

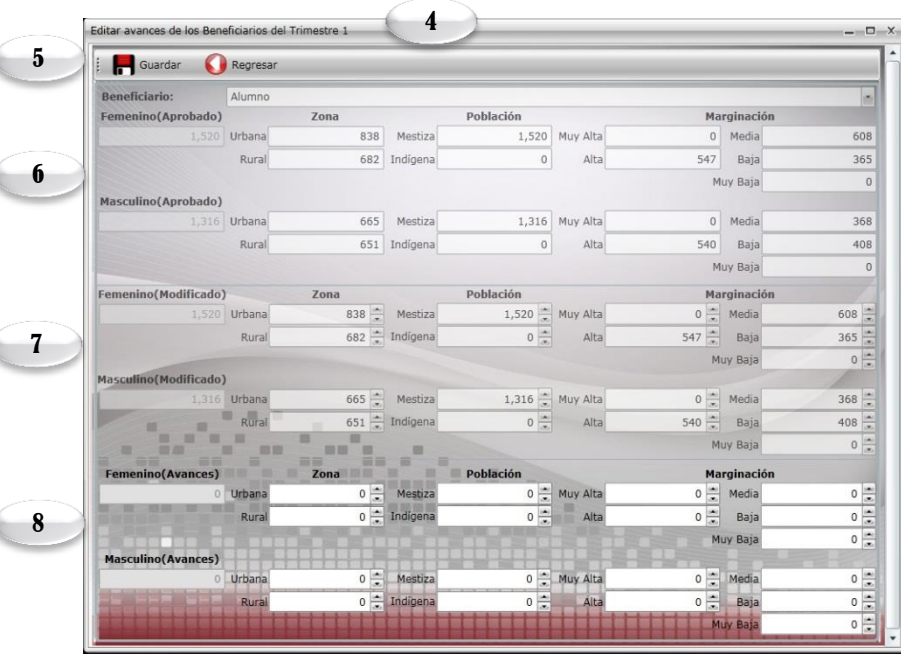

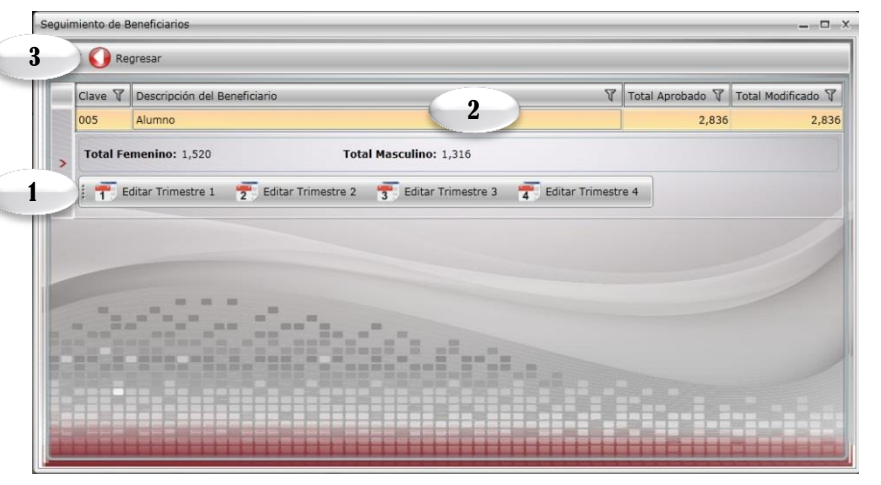

4. Visualizará el número de trimestre según lo seleccionado.

5. Visualizará las funciones de guardar y regresar, a la pantalla anterior.

6. Visualizará el apartado de *Aprobado*, el cual estará inhabilitado conteniendo los datos ratificados.

7. Visualizará el apartado de *Modificado*, el cual cambiará cuando una meta se modifique, en caso contrario retomará automáticamente los datos del apartado de aprobado.

8. Enel apartado de*Avances*, permite capturar el avance de los beneficiarios.

*Nota: Una vez incorporada la información de los avances procederá a realizar el envío*  $correspondiente, ver «C2. Envío de Avances».$ 

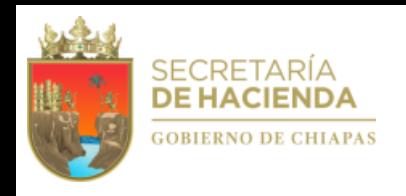

### **B.4. Desglose deComponentes (Exclusivo ProyectosdeInversión)**

Para capturar el seguimiento del desglose de componentes debe dar clic en el ícono el cual componente el cual le permitirá visualizar la siguiente pantalla:

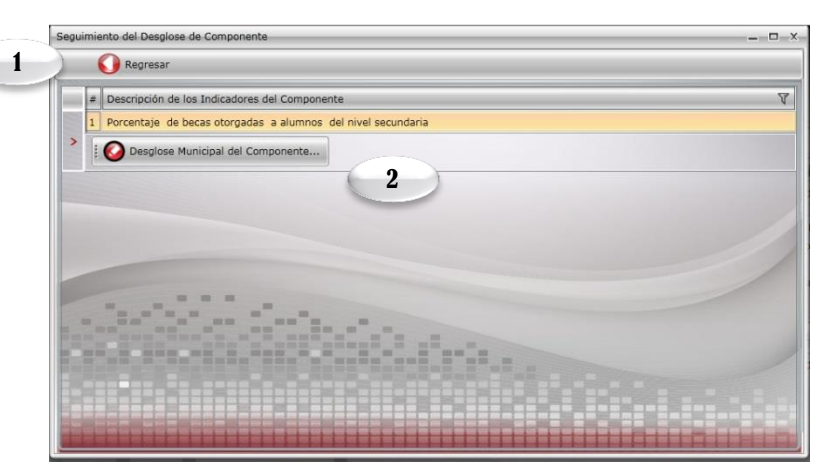

3. En la parte superior de la pantalla visualizará los íconos: Editar, Guardar, Cancelar, Editar desglose y Regresar, a la pantalla anterior.

- 4. Visualizará automáticamente relación de municipios con sus respectivas localidades. Si da clic a uno de ellos, le mostrará el ícono <<Desglosede Beneficiarios>> (Ver página siguiente).
- 5. Visualizará la programación Aprobada, Modificada y la sección de Avances para cada localidad, en la cual deberá capturar de forma manual.

6. El sistema calculará de forma automática la Meta Programada y la Eficiencia del Ejercicio, de acuerdo a los avances capturados y también se encuentra la tabla de verificación de datos

7. Permite capturar de forma manual, análisis de resultados y justificación por indicador (para más detalles, favor de dirigirse a la pág. 7).

*Nota: La sección de <<Editar nuevo desglose>>, permite la incorporación de municipios y localidades, siempre y cuando dicha modificación sea validada por la Dirección de Programación del Gasto de Inversión, y previa autorización de la Dirección de Política del Gasto.. Su funcionamiento es similar al explicado en lasPágs. 25 y 26.*

1. En la parte superior de la pantalla visualizará el ícono de Regresar a la pantalla anterior. 2. Visualizará listado de indicadores que se les dará seguimiento.

Al dar clic en el ícono  $\bigcirc$  Desglose Municipal de Componentes... visualizará la siguiente pantalla, en la que podrá capturar los avances correspondientes por localidad.

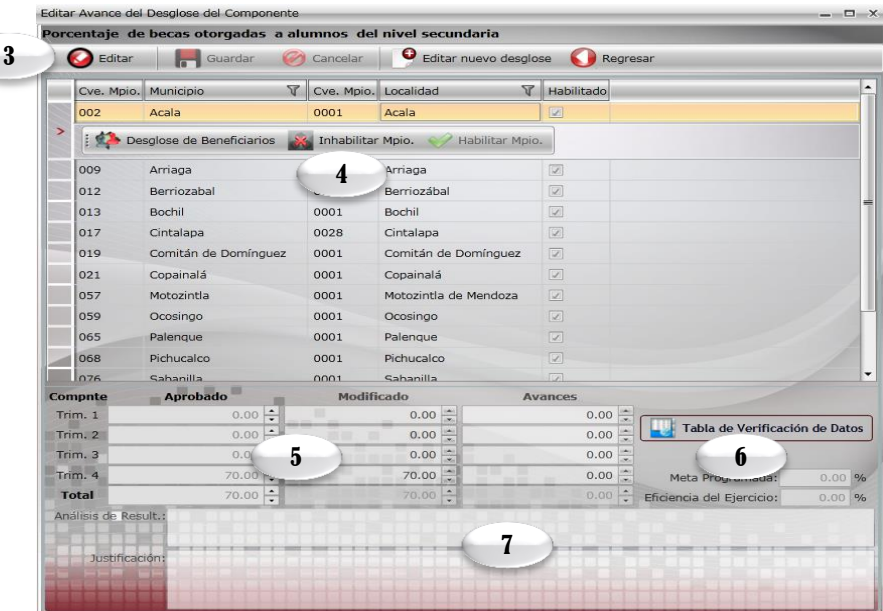

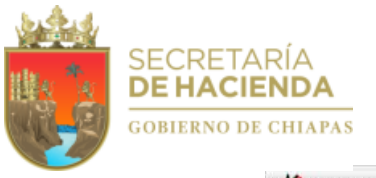

1

#### *Desglose de Beneficiarios*

Al dar clic en el ícono  $\frac{1}{2}$  Desglose de Beneficiarios visualizará la siguiente pantalla:

1. En la parte superior de la pantalla visualizará los íconos: Editar, Guardar, Cancelar y Regresar a la pantalla anterior.

2 Visualizará automáticamente relación de Beneficiarios.

3. Visualizará la programación Aprobada, Modificada y la sección de Avances, la cual deberá ser capturada de forma manual.

*Nota: Una vez incorporada la información de los avances procederá a realizar el envío correspondiente, ver «C2.Envío de Avances».* 

### **C. Envío de Información**

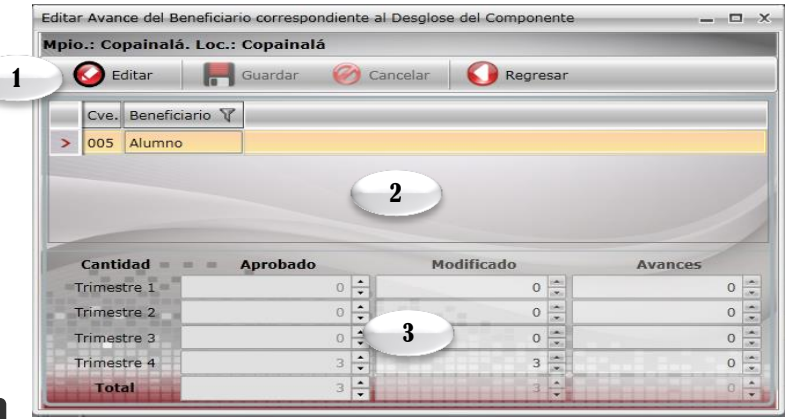

Antes de realizar el proceso de envío (Datos o Avances), se sugiere verificar que todos los apartados cuenten con la información correspondiente.

Para realizar el envío de proyectos estratégicos dar clic en el siguiente ícono

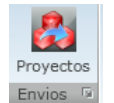

### **C.1. Envío de Datos**

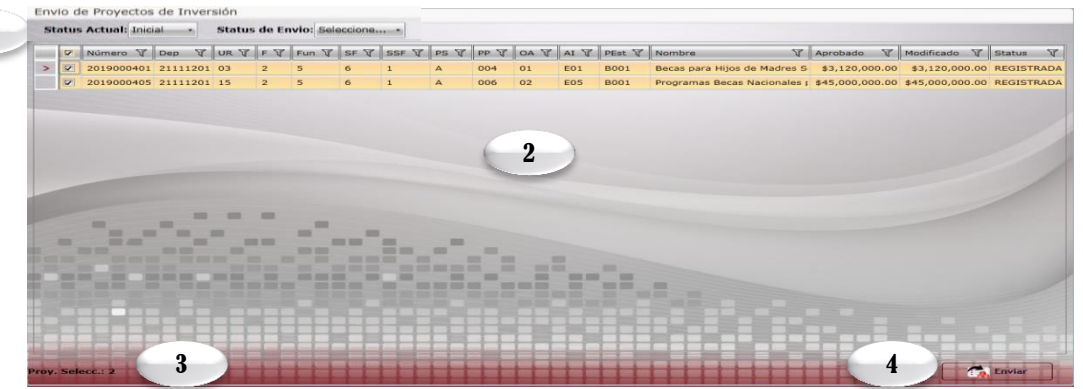

1. Permite seleccionar el tipo de envío que desea realizar, seleccionar inicialmente *Datos* (Este proceso será por única vez, de acuerdo a los plazos establecidos).

2. Visualiza la relación de proyectos capturados.

3. Contabiliza los proyectos seleccionados para su envío.

4. Permite realizar el envío de datos, automáticamente los programas cambiarán a status de trámite, el sistema emitirá un mensaje indicando que el proceso se ha realizado satisfactoriamente, así como la opción para imprimir los comprobantes (descargar el archivo y guardar).

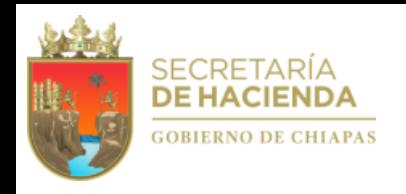

### **C.2. Envío de Avances**

Antes de realizar el proceso de envío (Datos o Avances), se sugiere verificar que todos los apartados cuenten con la información correspondiente.

Para realizar el envío de proyectos estratégicos dar clic en el siguiente ícono

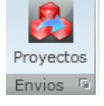

1.Permite seleccionar el tipo de envío que desea realizar, seleccionar *Avances* (será trimestralmente, de acuerdo a los plazos establecidos en las normas presupuestarias).

2. Permite seleccionar el trimestre a enviar.

3. Visualizará relación de proyectos capturados.

4. Contabiliza los proyectos seleccionados para su envío.

5. Permite realizar el envío de avances, una vez realizado el proceso, el apartado de captura y envío del trimestre correspondiente quedará cerrado.

El sistema emitirá de forma automática un mensaje donde especificará que el proceso se ha realizado satisfactoriamente, así como la opción para imprimir los comprobantes (descargar el archivo y guardar).

Una vez generado y respaldado el comprobante, éste deberá enviarlo de manera oficial a la Secretaria de Hacienda/Dirección de Política del Gasto.

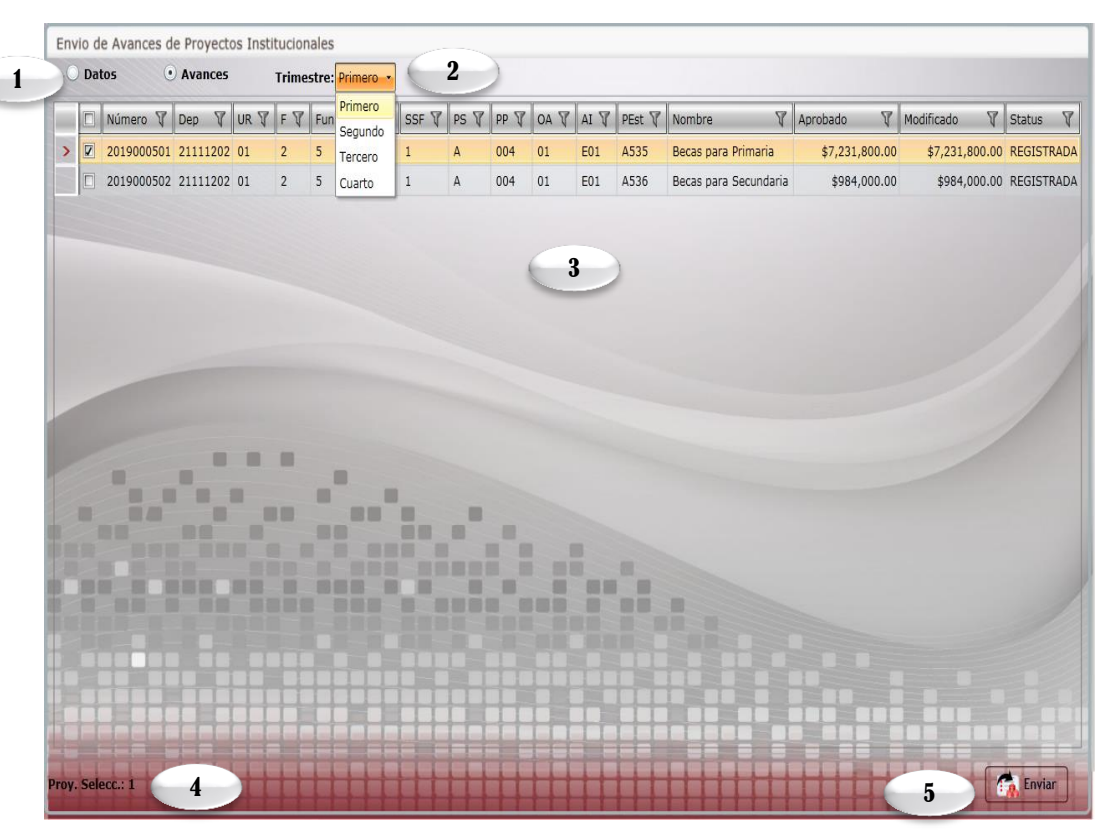

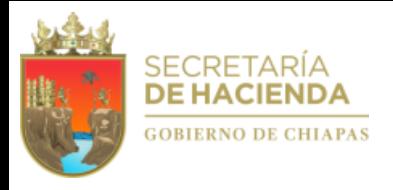

### VI. ASM

Al dar clic en **ASM** desplegará la siguiente pantalla:

- 1. Para dar de alta a una evaluación deberá dar clic en  $\leq$ nueva evaluación $\geq$ .
- 2 Visualizará automáticamente relación de evaluaciones.
- 3. Al posicionarse sobre una evaluación podrá visualizar la opción de modificar, eliminar e instrumentos de trabajo.

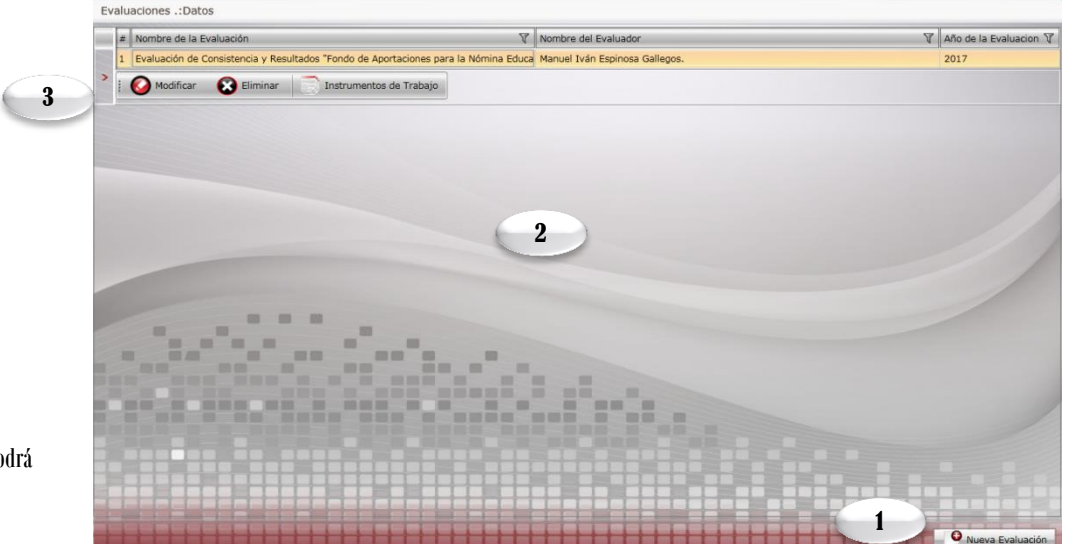

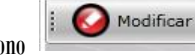

Al dar clic en el ícono

modificar los datos de la evaluación.

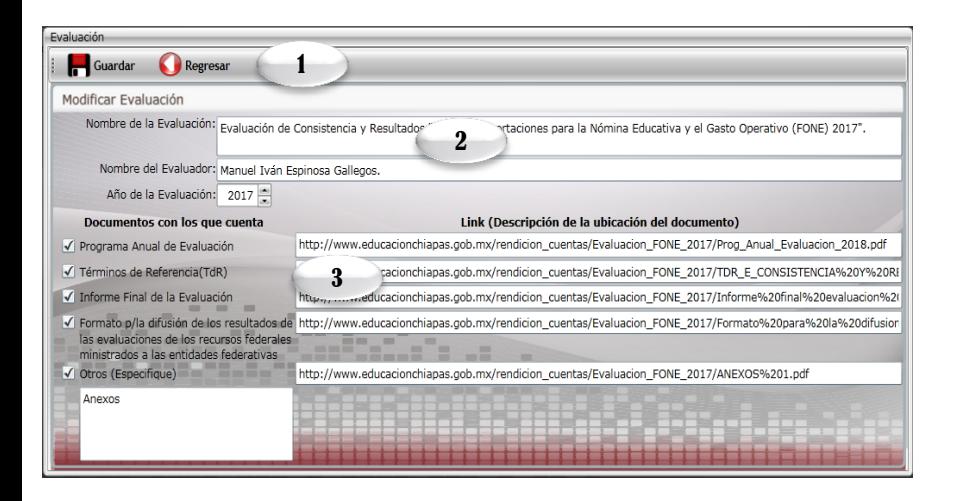

1. En la parte superior izquierdo de la pantalla visualizará los íconos: Guardar y Regresar, a la pantalla anterior.

2 . Permite modificar Nombre de la Evaluación , Nombre del Evaluador y Año de la Evaluación.

3. Permite modificar documentos con los que cuenta y descripción de la ubicación del documento.

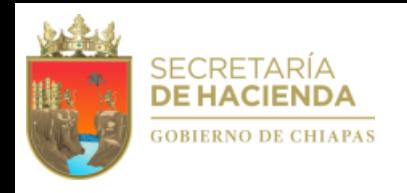

### A. Instrumentos de Trabajo

#### **A.1. Documento de Trabajo**

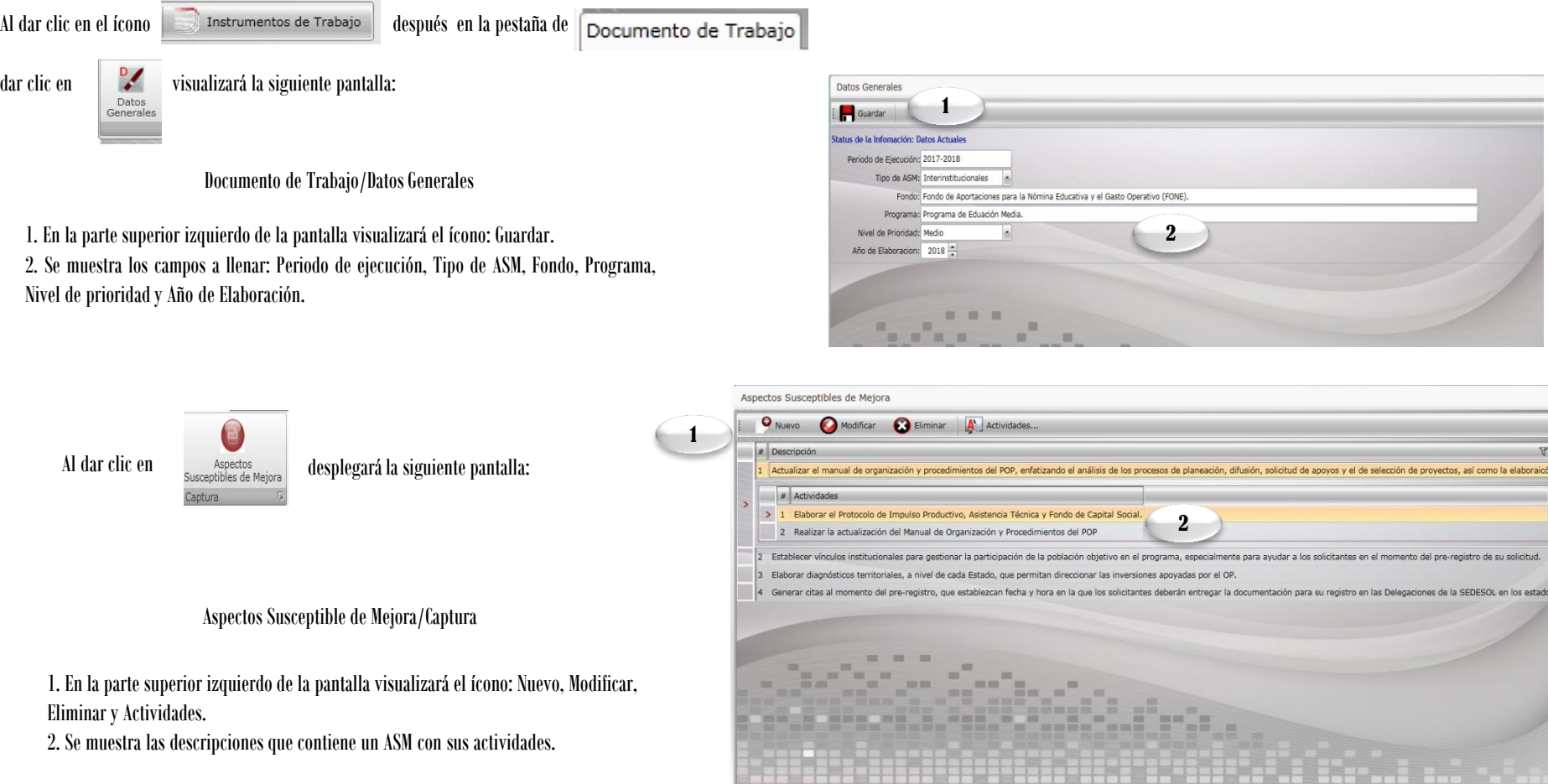

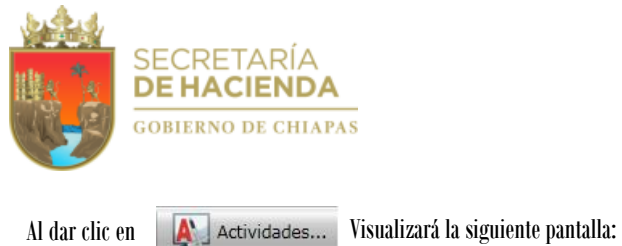

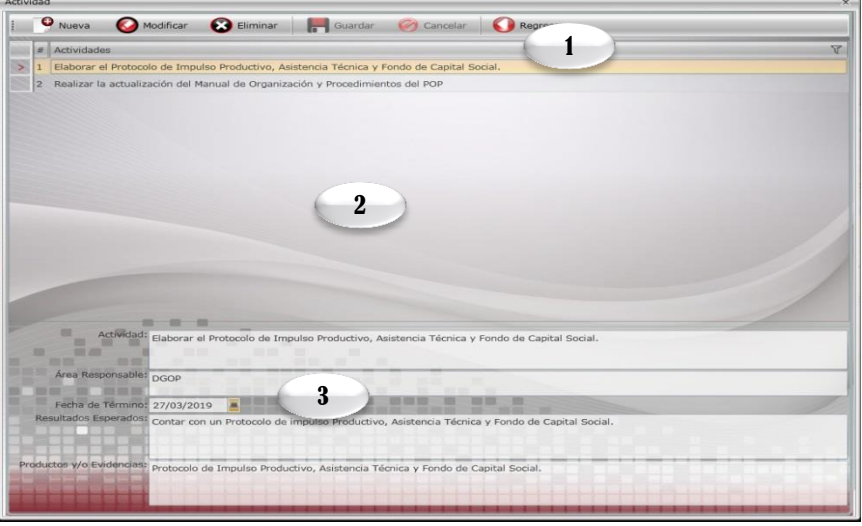

1. En la parte superior de la pantalla visualizará los íconos: Nuevo, Modificar, Eliminar, Guardar, Cancelar y Regresar, a la pantalla anterior.

2. Visualizará automáticamente relación de actividades.

3. Podemos visualizar los campos que contiene una actividad tales como: Nombre de la actividad, Área responsable, Fecha de término, Resultados esperados y Productos y/o evidencias.

Para dar seguimiento/avances dar clic en el siguiente ícono

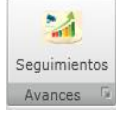

1. Al seleccionar una descripción se visualizará los íconos de: Documentos y Avances. 2. Se Visualizará las descripciones de los avances.

3. Podemos visualizar los campos que contiene una Documento probatorio tales como: Nombre del Documento probatorio, Ubicación del documento probatorio y las

observaciones.

4. Al dar clic en **O** Avances podemos editar el porcentaje de avances.

#### 5. Muestra el porcentaje de avances.

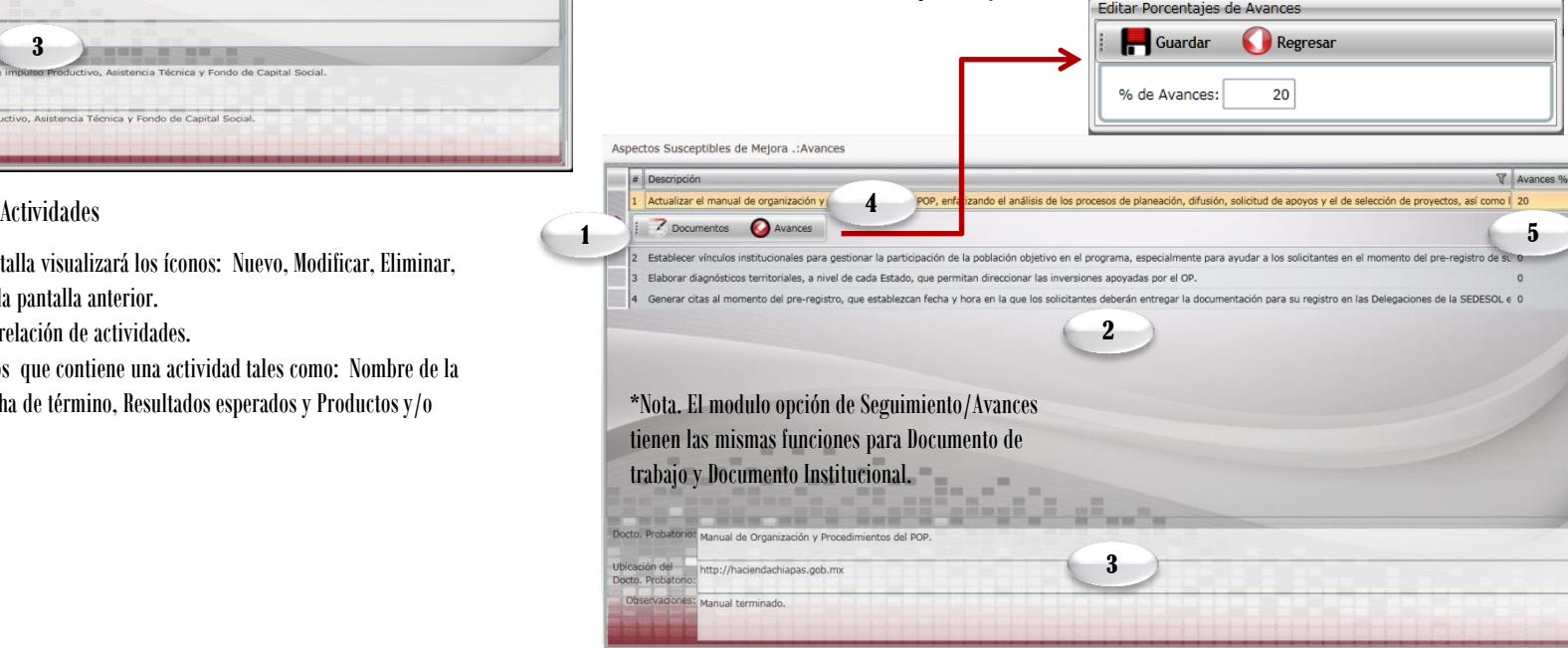

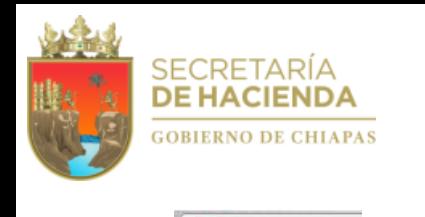

#### **A.2. Documento Institucional**

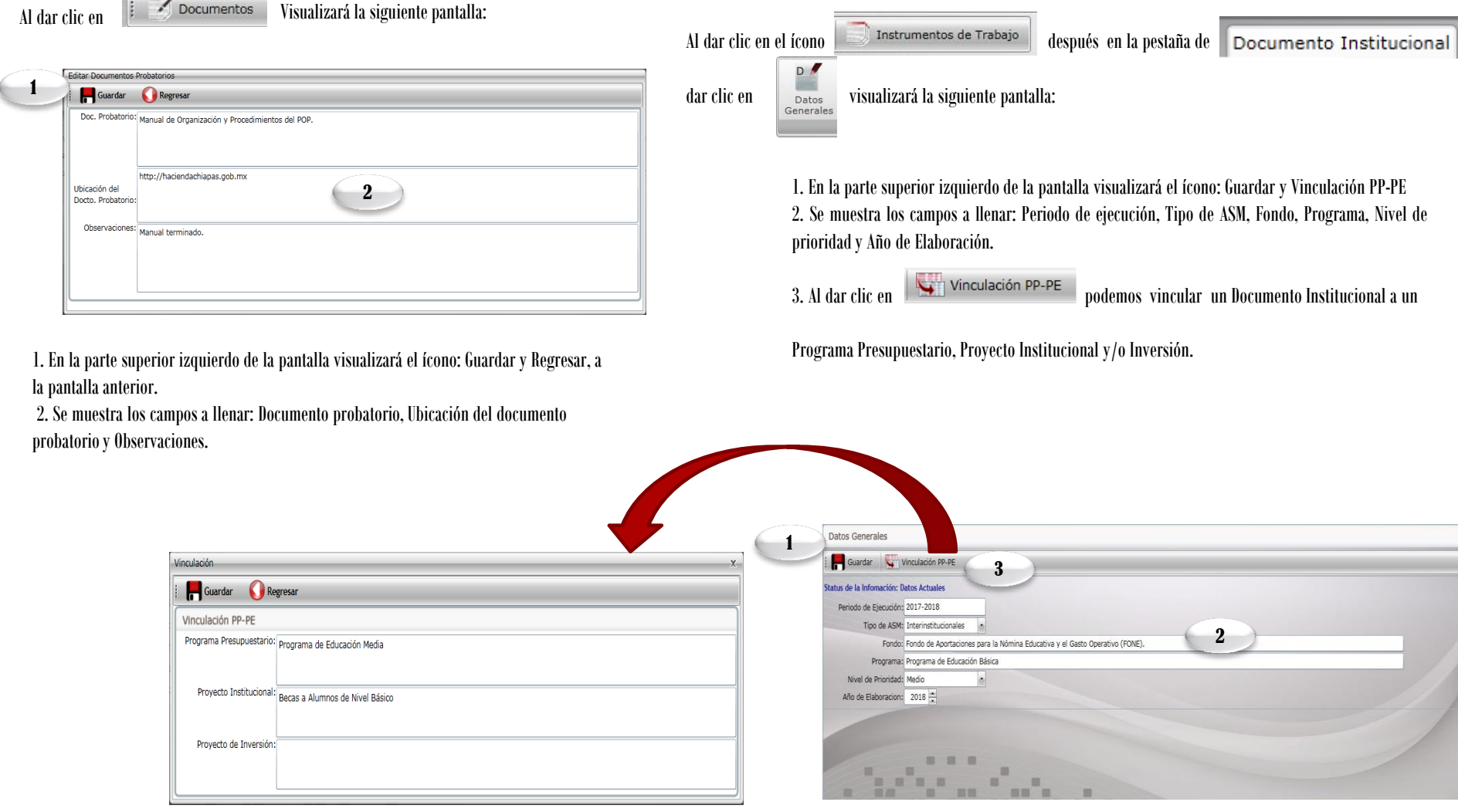

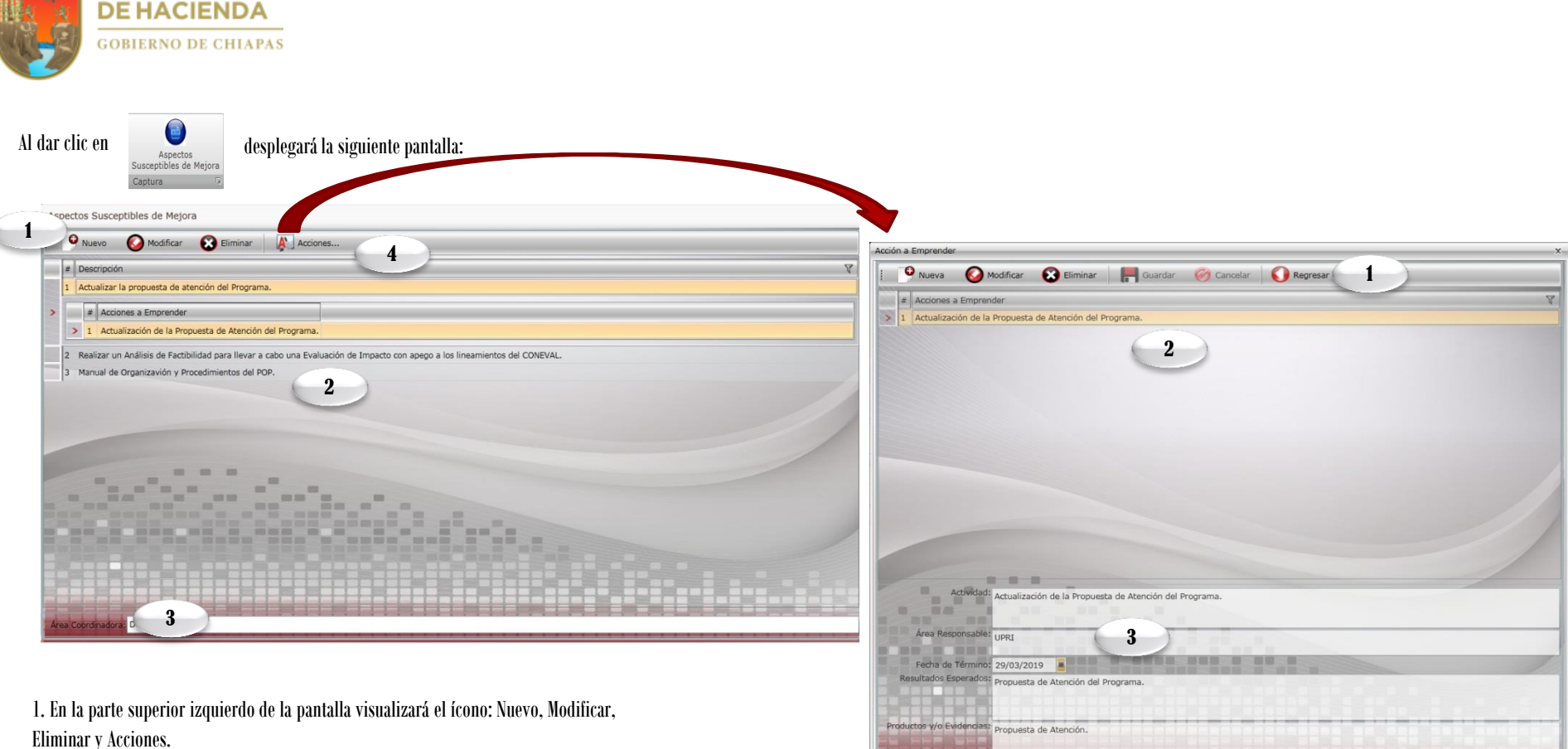

2. Se muestra las descripciones que contiene un ASM con sus acciones a emprender.

3. Se visualiza el Área Coordinadora.

**SECRETARÍA** 

4. Al dar clic en  $\boxed{A}$  Acciones ... podemos visualizar las acciones a emprender en los ASM.

1. En la parte superior de la pantalla visualizará los íconos: Nuevo, Modificar, Eliminar, Guardar, Cancelar y Regresar, a la pantalla anterior.

2. Visualizará automáticamente relación de acciones a emprender.

3. Podemos visualizar los campos que contiene una actividad tales como: Nombre de la actividad, Área responsable, Fecha de término, Resultados esperados y Productos y/o evidencias.

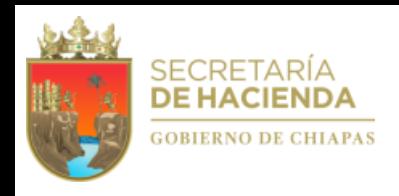

#### **A.3. Posición Institucional**

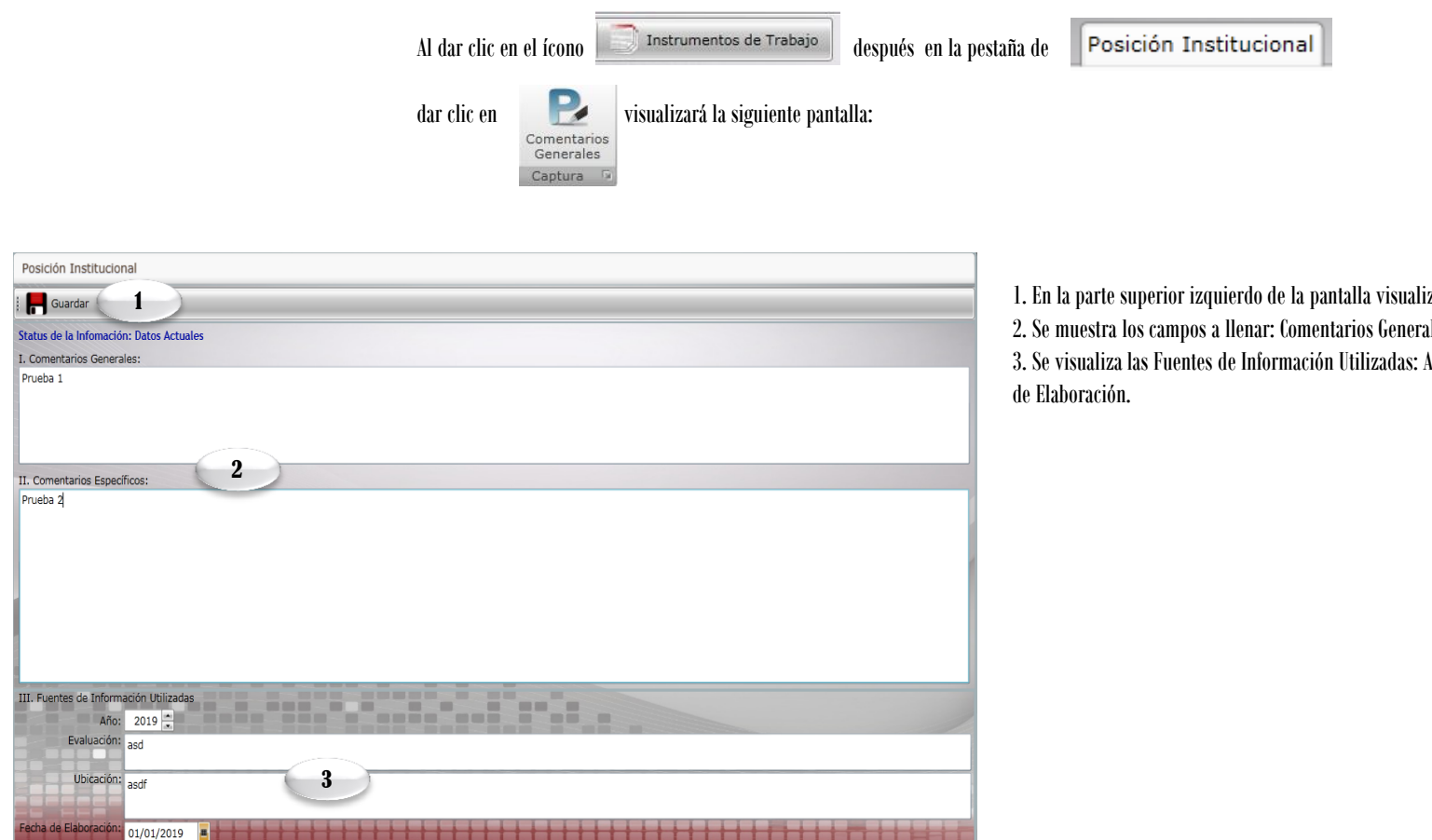

1. En la parte superior izquierdo de la pantalla visualizará el ícono: Guardar. 2. Se muestra los campos a llenar: Comentarios Generales y Comentarios Específicos. 3. Se visualiza las Fuentes de Información Utilizadas: Año, Evaluación, Ubicación y Fecha

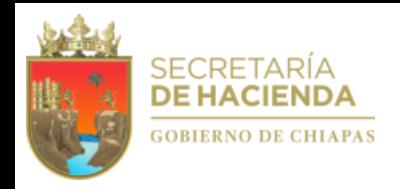

### **VII.Catálogos**

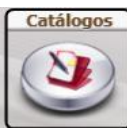

Para realizar la impresión de catálogos dar clic en  $\|\langle \sum \rangle\|$  que se encuentra en el menú principal Visualizará la siguiente pantalla:

1

1. Permite elegir cualquiera de los catálogos que integran los instrumentos normativose imprimir.

Para la alta o modificación de Titulares deberá realizar lo siguiente:

- 1. Elegir el catálogo de «Titulares», posteriormente:
- 2. Para dar de alta un Titular deberá dar clic en nuevo.
- 3. Para modificar el titular deberá posicionarse sobre el registro, automáticamente se habilitarán en la parte inferior los íconos de Modificar y Eliminar.

Ya sea para dar de alta o modificar, se habilitará la siguiente pantalla, en la que podrá elegir Corrección de Ortografía o Mantenimiento al Catálogo, así como Guardar o Cancelar la Modificación.

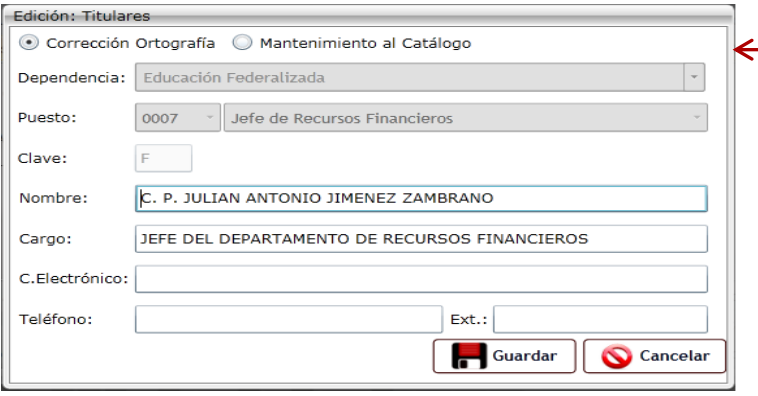

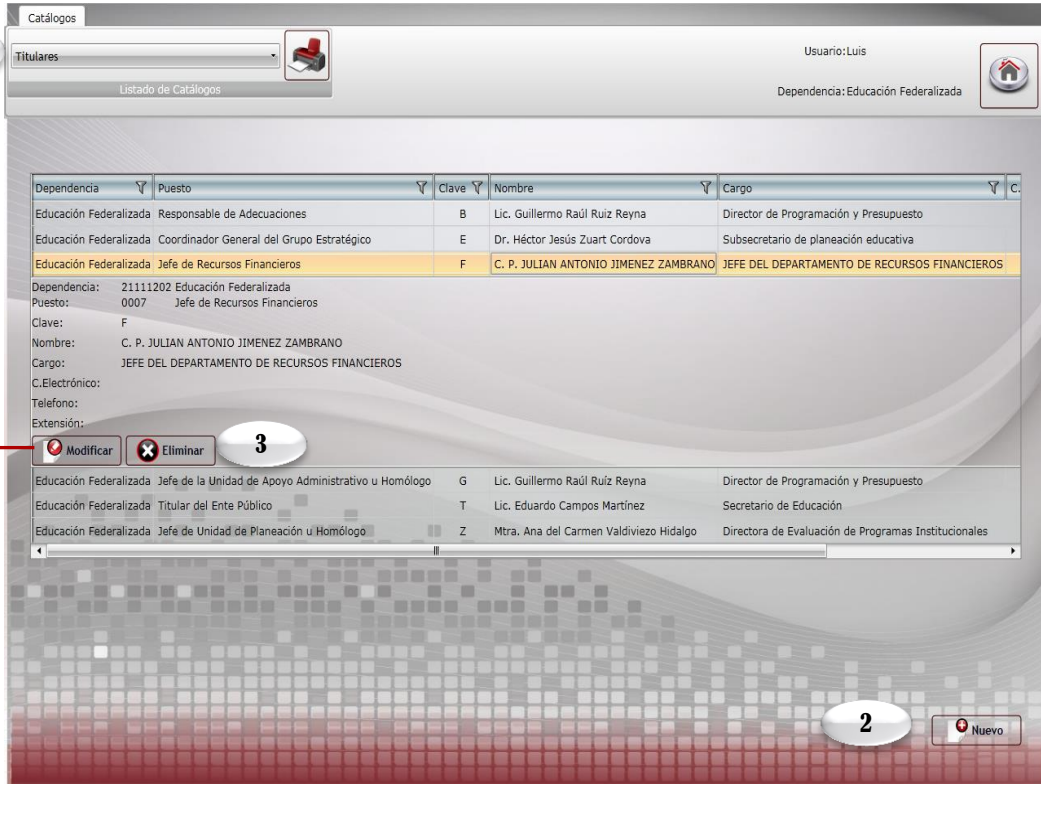

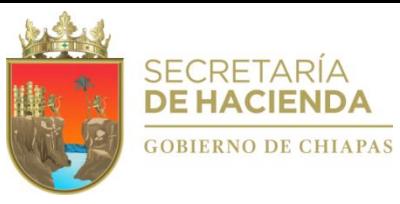

#### Secretaria de Hacienda **Jubsecretaría de Egreso Subsecretaría de Egresos**

 $\mathbf{U}$ m

> Dudas o sugerencias comunicarse a: Tel. 69 1 40 43 Ext. 65193 y 65399 Dirección de Política del Gasto Lic. Odilio Pérez Vicente operez@haciendachiapas.gob.mx

#### Departamento de Análisis y Política del Gasto

Lic. Tomás Gustavo Coello Hernández anagasto@haciendachiapas.gob.mx

Lic. José Joaquín Tondopó Jonapá

topojo13@gmail.com

Oficina de Estrategias y Desempeño del Gasto

MEF. Lizbeth Susana Flores Domínguez esdesgasto@gmail.com

Lic. Blanca Irene Escobar Megchún sfinanzas@hotmail.es

Lic. Fernando Campuzano Castillo Fcampuzano.pbr@gmail.com

Lic. Luis A. Daniel Olvera Villanueva Daniel.olv.85@gmail.com

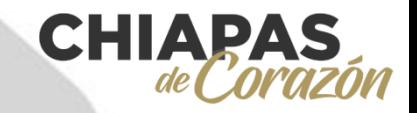